# Analisador IDEXX Coag Dx\*

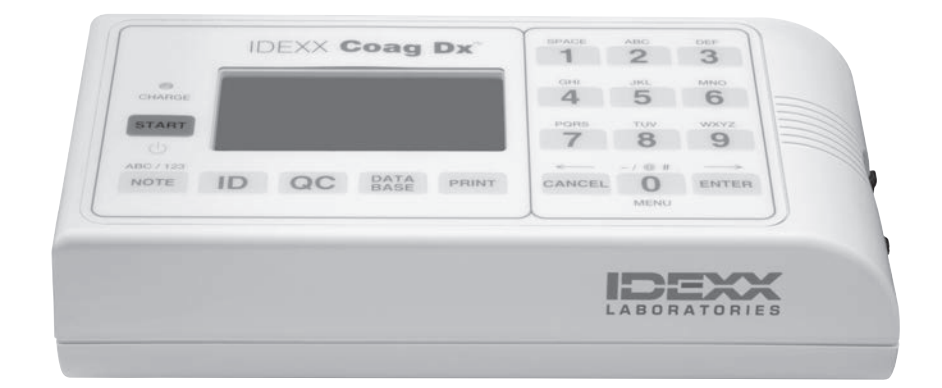

# Manual do operador

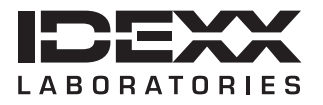

### **Advertência sobre direitos reservados**

As informações neste documento podem ser modificadas sem aviso prévio. As empresas, nomes e dados utilizados nos exemplos são fictícios, exceto se indicado o contrário. É proibido reproduzir ou transmitir qualquer parte deste documento por qualquer meio, eletrônico, mecânico ou de outra natureza, qualquer que seja a finalidade, sem permissão expressa por escrito da IDEXX Laboratories. A IDEXX pode ser proprietária de patentes ou solicitações de patentes, marcas comerciais ou outros direitos de propriedade industrial ou intelectual pertinentes ao assunto deste documento. O fornecimento deste documento pela IDEXX Laboratories não significa licenciamento desses direitos, exceto conforme expresso por escrito em contratos de licenciamento assinados pela IDEXX Laboratories.

© 2014 IDEXX Laboratories, Inc. Todos os direitos reservados. • 06-0002266-00

\*IDEXX VetLab e Coag DX são marcas comerciais ou marcas comerciais registradas da IDEXX Laboratories, Inc. nos Estados Unidos da América e/ou em outros países. Todos os outros nomes e logotipos de produtos ou empresas são marcas registradas de seus respectivos proprietários.

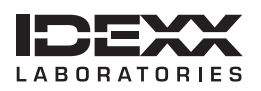

One IDEXX Drive Westbrook, Maine 04092 USA idexx.com

# Conteúdo

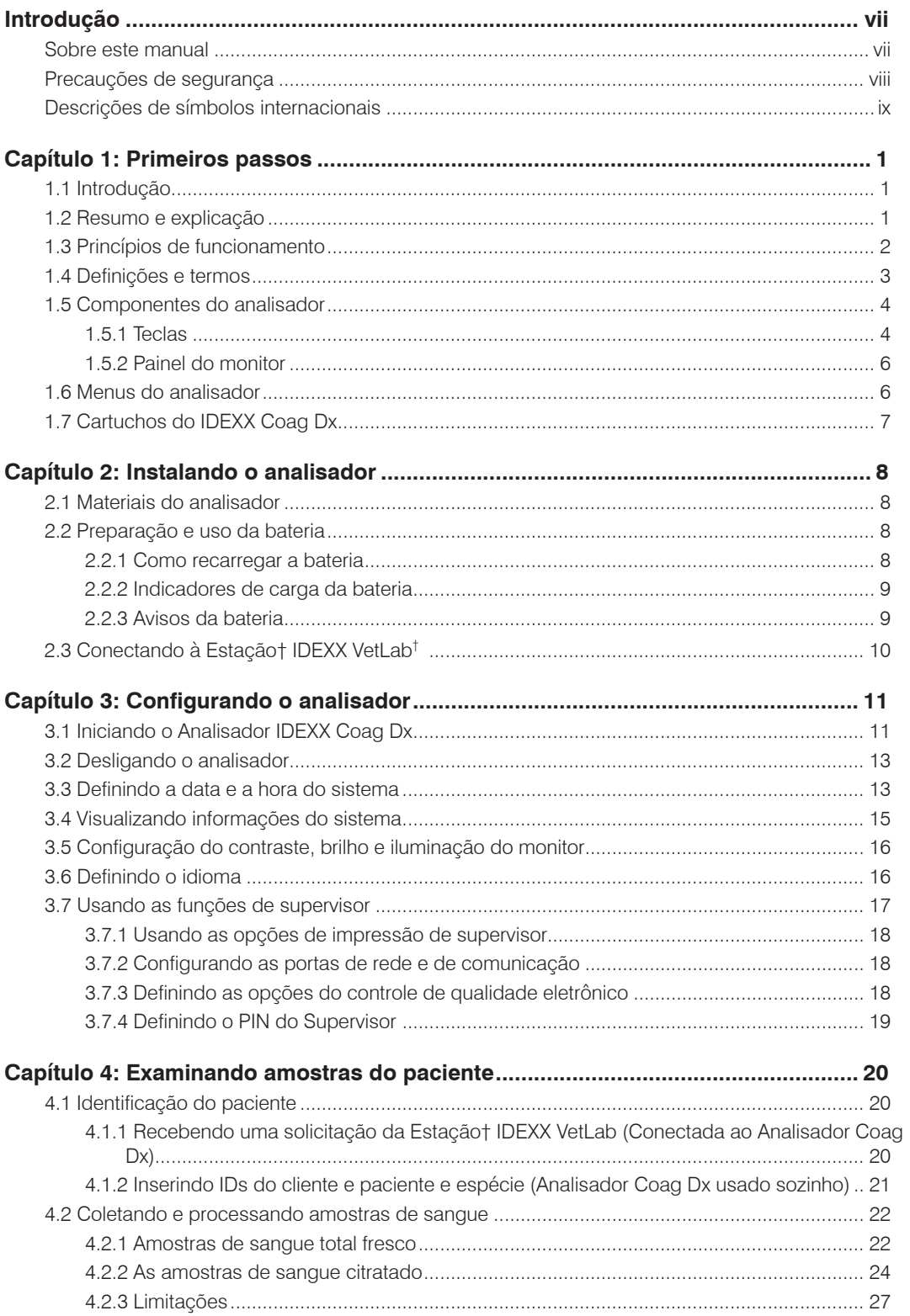

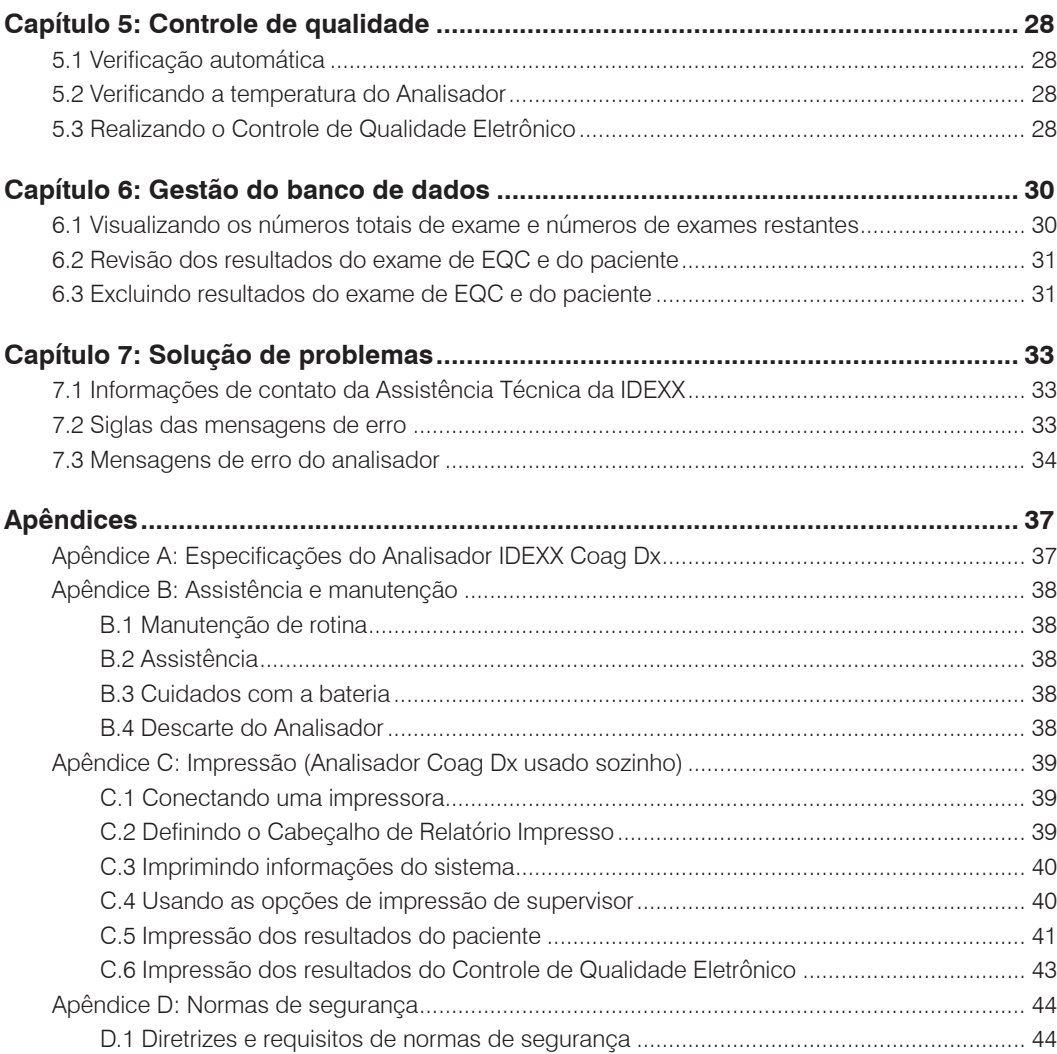

# <span id="page-6-0"></span>**Sobre este manual**

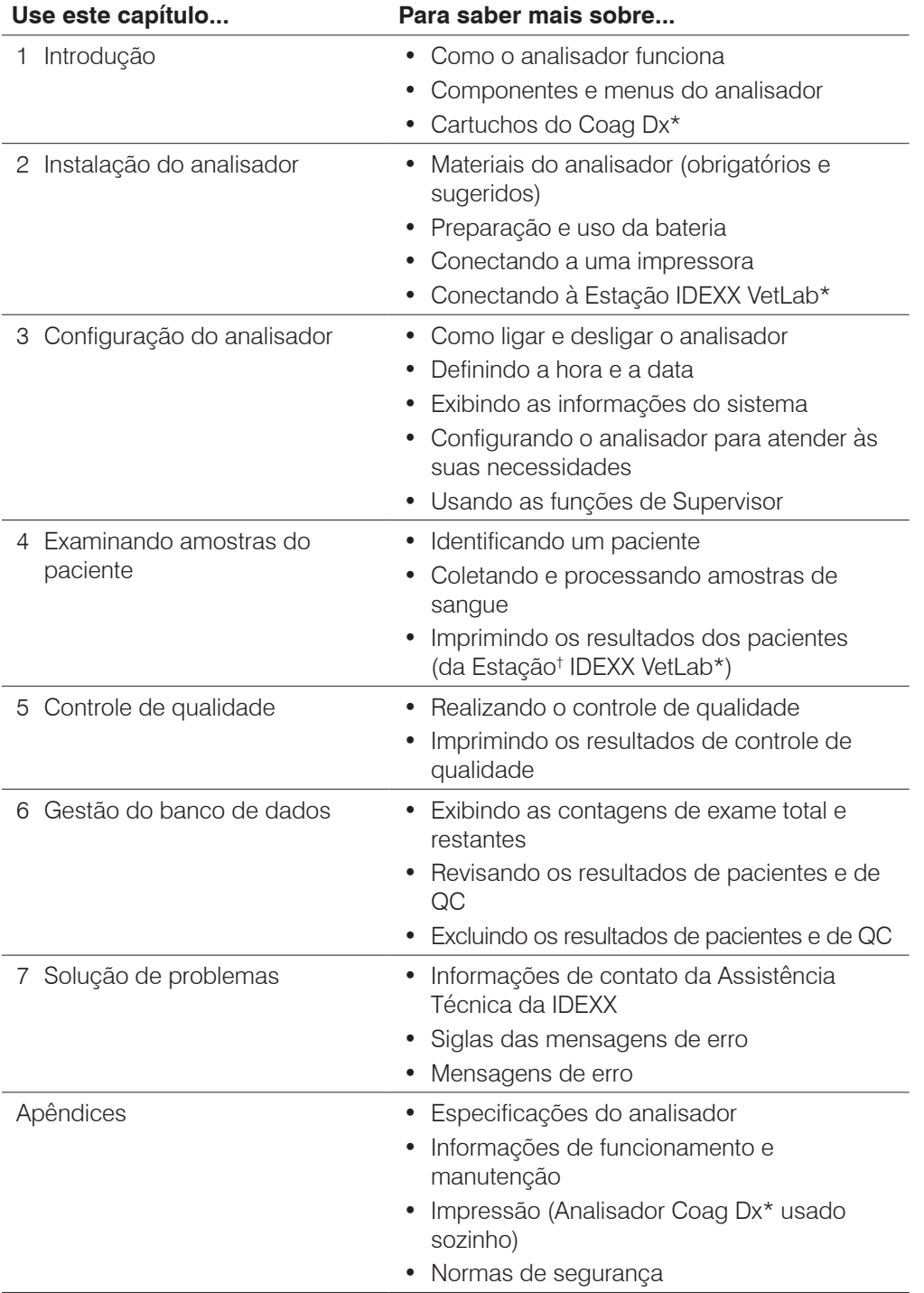

# <span id="page-7-0"></span>**Precauções de segurança**

Antes de operar o Analisador IDEXX Coag Dx, recomendamos revisar estas precauções de segurança:

- **Não** remova o módulo de alimentação CA/CC do analisador puxando-o pelo cabo.
- **Não** abra o analisador. Não há nenhuma peça cuja manutenção possa ser feita pelo usuário Não abra o analisador, pois isto viola o contrato de manutenção e/ou garantia.
- **Não** use cartuchos que não sejam da IDEXX.
- **Não** use cartuchos vencidos ou que tenham sido armazenados de forma inadequada.
- **Não** force o cartucho no analisador. Se encontrar resistência ao inserir um cartucho, remova-o cuidadosamente e examine a câmara de análise. Remova qualquer obstrução antes de usar o analisador. (Consulte o *Apêndice B: Assistência e manutenção* para mais informações.)
- **Não** use força excessiva ao pressionar as teclas do analisador.
- **Não** derrube o analisador. Não use os resultados se o analisador sofrer alguma queda durante um exame.
- Se o equipamento for usado de forma diferente da especificada, a proteção fornecida pelo equipamento poderá ser prejudicada.
- Todas as instruções de segurança de perigo biológico referentes à manipulação e descarte de sangue animal devem ser rigorosamente respeitadas ao coletar e manipular amostras de sangue e ao operar o Analisador IDEXX Coag Dx.
- Os cartuchos IDEXX Coag Dx usados devem ser considerados potencialmente infectantes. Eles devem ser tratados de acordo com as políticas institucionais individuais sobre o descarte de materiais potencialmente infectantes.
- **Não** substitua a bateria de íon de lítio (Li-ion) do analisador. Apenas os centros de assistência autorizados IDEXX são certificados para substituir a bateria.
- O analisador IDEXX Coag Dx foi projetado para funcionar com segurança usando apenas a bateria Li-Ion fornecida.
- A bateria só deve ser recarregada com a fonte de alimentação fornecida para uso com o Analisador IDEXX Coag Dx (para mais informações, consulte a seção *2.2.1 Recarregando a bateria*).
- A bateria pode aquecer durante o carregamento; isso é normal.
- No caso de vazamento da bateria, não deixe o líquido entrar em contato com a pele ou olhos. Caso tenha havido contato, lave a área afetada com água e consulte um médico especializado.
- Se a bateria vazar ou não funcionar adequadamente, procure a IDEXX para agendar a manutenção do equipamento.
- **Não** use este equipamento se estiver próximo a fontes de radiação eletromagnética fortes (p.ex. fontes de RF intencionais desprotegidas), já que elas podem causar interferência na operação adequada.

# <span id="page-8-0"></span>**Descrições de símbolos internacionais**

Os símbolos internacionais são pictogramas muito usados para apresentar informações especiais relacionadas a produtos (como data de validade, limite de temperatura, código de lote etc.). A IDEXX Laboratories utiliza símbolos internacionais em seus analisadores, caixas de produtos, etiquetas, instruções e manuais para apresentar informações em um formato fácil de ler para seus usuários.

Se tiver alguma dúvida sobre o que um determinado símbolo significa, consulte na tabela abaixo a descrição de cada símbolo que aparece nas embalagens da IDEXX Laboratories.

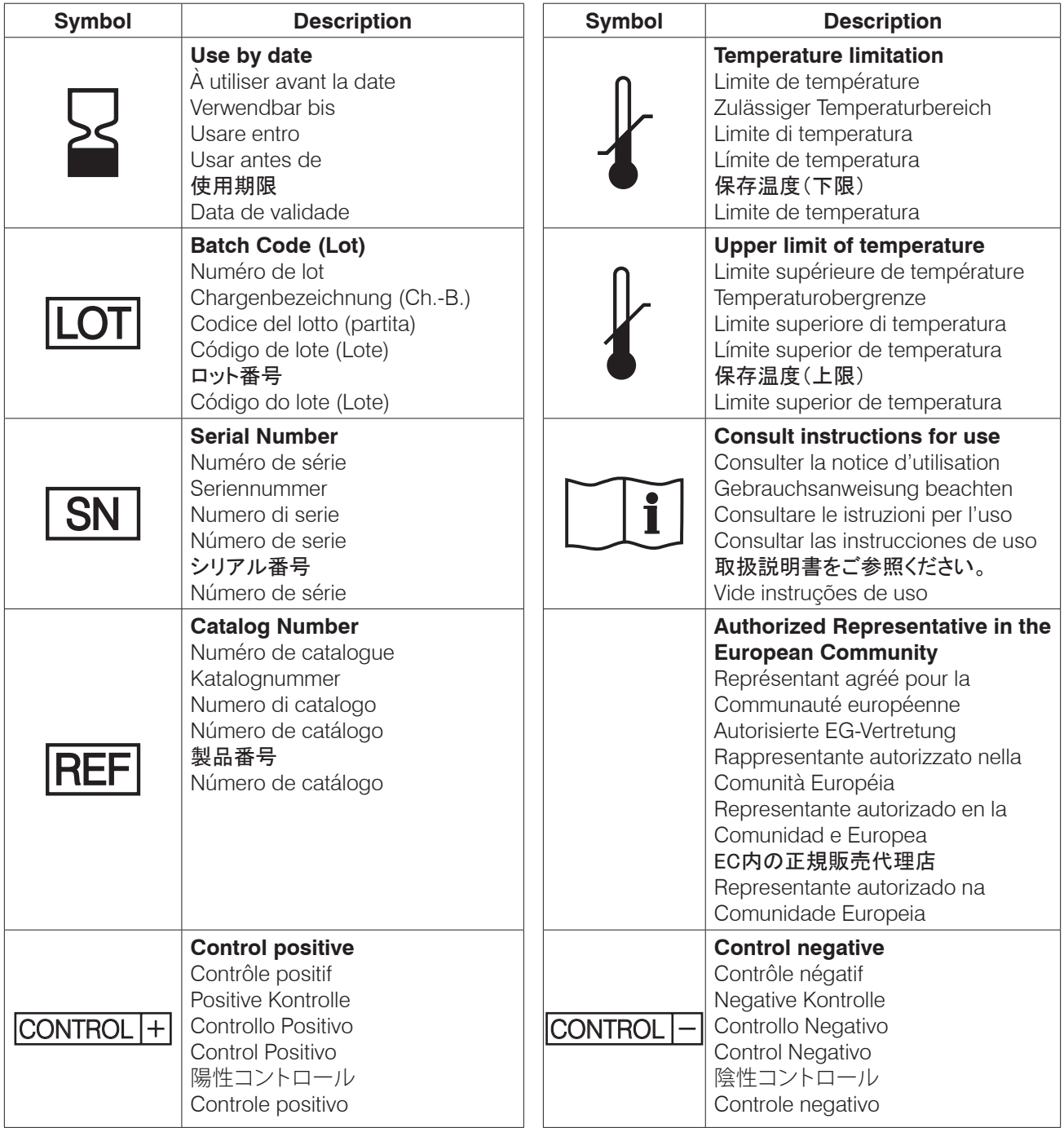

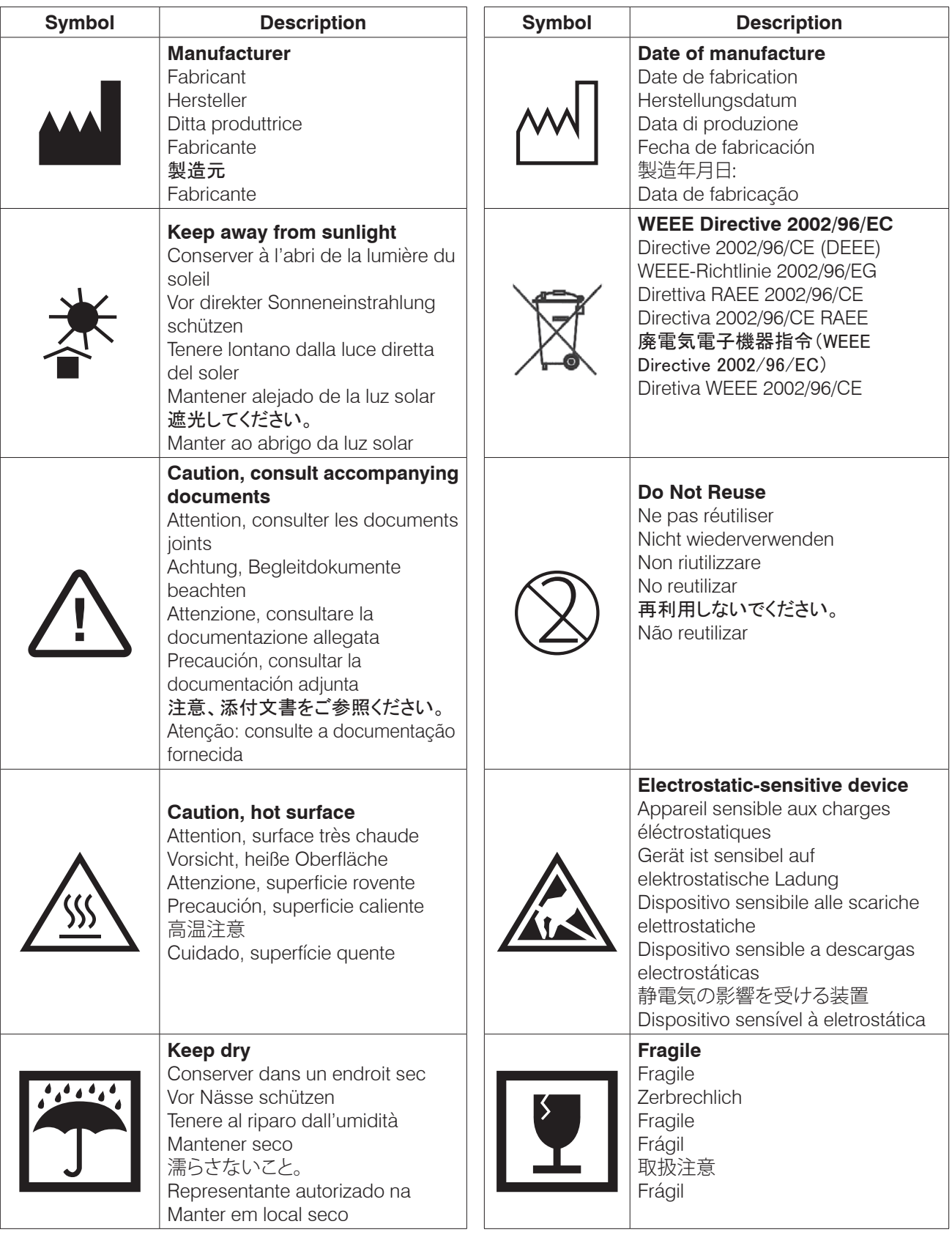

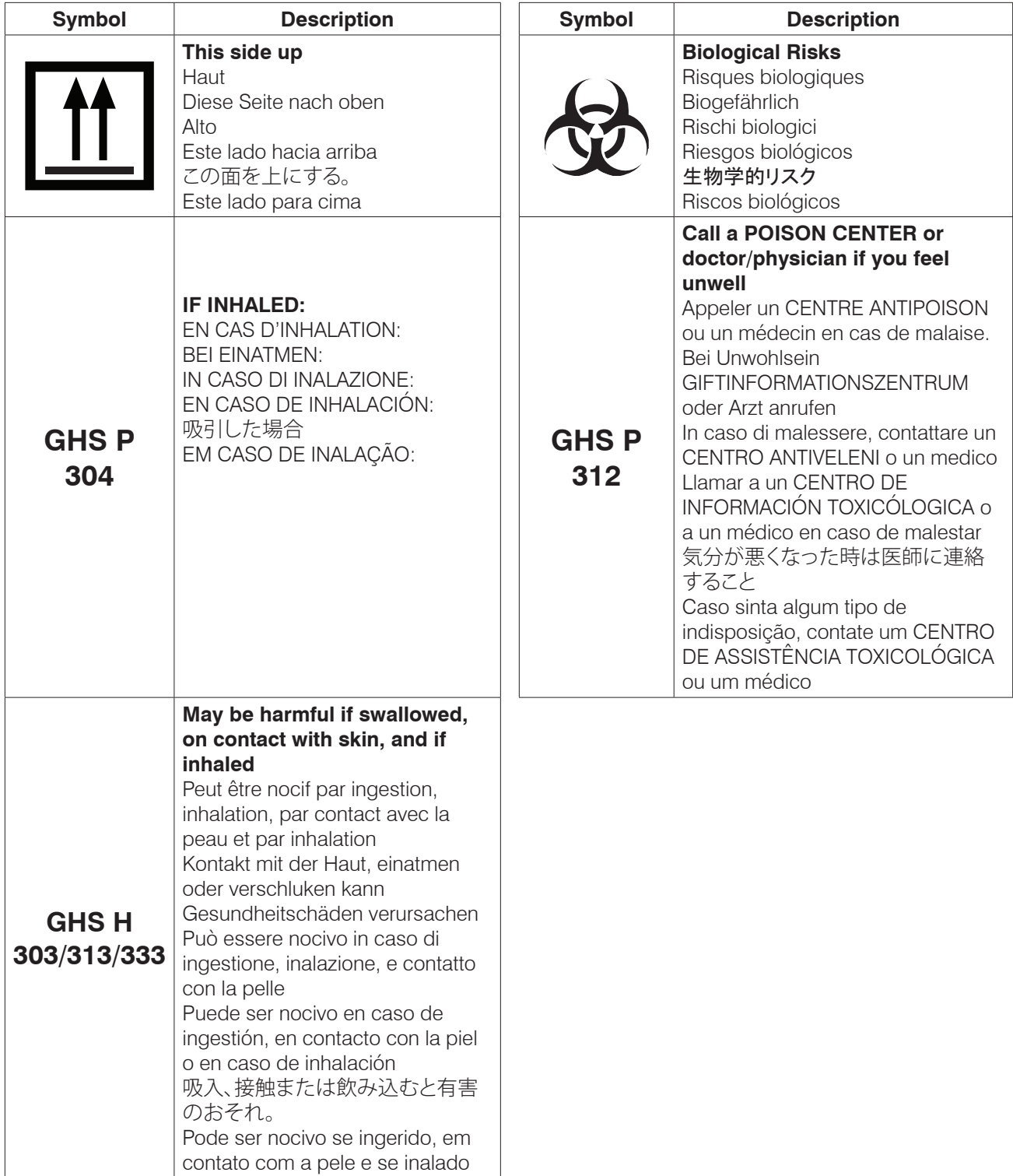

Analisador IDEXX Coag Dx\* Manual do operador

# <span id="page-12-0"></span>Capítulo 1: Primeiros passos

### **1.1 Introdução**

O Analisador IDEXX Coag Dx\* ajuda a detectar a capacidade de coagulação do paciente e fornece informações vitais para os pacientes que necessitam de atendimento de emergência e/ou cuidados críticos e procedimentos cirúrgicos. O Analisador IDEXX Coag Dx\* é um analisador portátil operado a bateria ou alimentação CA que realiza exames de coagulação local individuais em sangue total fresco ou sangue total citratado. Estes exames incluem Tempo de Tromboplastina Parcial Ativada (aPTT e aPTT citratado) e Tempo de Protrombina (PT e PT citratado). O Analisador Coag Dx é validado para uso com amostras caninas e felinas para todos os quatro tipos de exames e no caso de amostras equinas está validado apenas para exames de Tempo de Protrombina (PT e PT citratado). O Analisador Coag Dx só deve ser usado com Cartuchos IDEXX Coag Dx\*.

O Analisador IDEXX Coag Dx\*:

- fornece exames de coagulação precisos na presença do paciente;
- usa parâmetros veterinários específicos para ajudar a detectar distúrbios de coagulação em cães, gatos e cavalos;
- mede o tempo de coagulação (tempo de coagulação e formação de fibrina);
- armazena até 600 resultados de pacientes e 600 resultados de controle de qualidade;
- identifica os resultados do exame com a data e hora da realização;
- permite a inserção de ID do Paciente, ID do Cliente e da espécie;
- imprime resultados (quando conectado à Estação† IDEXX VetLab\* ou a uma impressora compatível).

O Analisador IDEXX Coag Dx faz parte do conjunto de analisadores IDEXX VetLab\*. Os resultados coletados e armazenados do paciente no analisador podem ser carregados na Estação† IDEXX VetLab\*, onde são incorporados a um abrangente prontuário do paciente.

#### **O Analisador IDEXX Coag Dx serve apenas para uso veterinário e não deve ser usado para diagnóstico de seres humanos.**

#### **1.2 Resumo e explicação**

Os eventos que conduzem à formação de um coágulo do sangue são simplificados pela teoria da coagulação em duas cascatas de coagulação interativas chamadas de vias **intrínseca** e **extrínseca**, onde ambas conduzem a uma via **comum** e à formação de um coágulo de fibrina estável.

Os fatores de coagulação envolvidos nestas vias são numerados de I a V e de VII a XIII. A via intrínseca começa com a ativação do contato do fator XII e por meio da interação de diversos fatores de coagulação, o que resulta na conversão de fibrinogênio solúvel em fios de fibrina insolúveis na formação de um coágulo de fibrina estável. A via extrínseca é iniciada através da interação do fator tecidual com o fator VII. As plaquetas, cofatores essenciais nesta reação, proporcionam a superfície fosfolipídea da plaqueta onde ocorrem as relações de coagulação.

<span id="page-13-0"></span>Os exames de Tempo de Tromboplastina Parcial Ativada (aPTT e aPTT citratado) e Tempo de Protrombina (PT e PT citratado) são exames de triagem de coagulação gerais que são usados para medir a funcionalidade da cascata de coagulação sanguínea.

#### **Exames de aPTT do IDEXX Coag Dx\*** (validados para uso veterinário com amostras canina e felina)

O Exame de **aPTT do IDEXX Coag Dx\*** é um sistema de exame unificado que mede as vias de coagulação intrínseca e comum. A via intrínseca envolve todos os fatores de coagulação, exceto os fatores VII e III (fator tecidual). O exame de aPTT melhora o exame de PTT através do uso de uma substância de ativação de contato, que padroniza a ativação do fator XII para proporcionar um ensaio mais preciso e sensível no monitoramento de heparina de baixo nível.

O Exame de **aPTT citratado do IDEXX Coag Dx\*** realiza a mesma medição de um exame de aPTT, usando uma amostra de sangue total citratado.

**Exames de PT do IDEXX Coag Dx\*** (validados para uso veterinário com amostras canina, felina e equina)

O Exame de **PT do IDEXX Coag Dx\*** mede as vias de coagulação comum e extrínseca que avaliam os fatores de coagulação VII, X, V, II e fibrinogênio. Os resultados do exame de PT podem ser anormais em pacientes com doenças hepáticas ou deficiência de vitamina K. O exame de PT é um sistema de exame unificado que usa uma tromboplastina altamente sensível para uma melhor especificidade e sensibilidade.

O exame de **PT citratado do IDEXX Coag Dx\*** realiza a mesma medição de um exame de PT, usando uma amostra de sangue total citratado.

#### **1.3 Princípios de funcionamento**

O Analisador IDEXX Coag Dx oferece muitos recursos para facilidade de uso e confiabilidade, incluindo um sistema patenteado de detecção de coágulo, um módulo de armazenamento de dados, interfaces para a Estação† IDEXX VetLab\* e um painel de interface de usuário simplificado.

O Analisador Coag Dx mede o tempo de coagulação de sangue total usando Cartuchos IDEXX Coag DX de uso único e descartável. Cada cartucho contém todos os reagentes necessários para um exame específico.

Após inserir um cartucho no Analisador Coag DX e aquecer a  $37^{\circ}C \pm 1,0^{\circ}C$  (98,6°F ±2,0ºF), o analisador emitirá um sinal sonoro indicando que a amostra de sangue pode ser adicionada ao cartucho para que o exame possa ser iniciado. Após colocar a amostra de sangue na cavidade de amostra do cartucho e pressionar a tecla "Start", o analisador mediará o volume necessário de sangue e automaticamente o moverá para o canal de análise do cartucho, onde o sangue será misturado aos reagentes. A amostra restante que não for mais necessária para a análise é automaticamente retirada da cavidade de amostra e colocada em um canal de resíduos fechado no cartucho.

Após misturá-la ao reagente, a amostra é movida para trás e para frente a uma velocidade pré-determinada dentro do canal de análise e monitorada para a formação de coágulo. O canal de análise é mantido a  $37^{\circ}C \pm 1,0^{\circ}C$  (98,6°F  $\pm 2,0^{\circ}F$ ) durante o exame.

A velocidade do movimento da amostra é monitorada por uma série de detectores ópticos de LED que estão alinhados com o canal de análise. Assim que o sangue for coagulado, o fluxo da amostra de sangue dentro do canal de análise é reduzido, diminuindo a velocidade do fluxo entre os detectores ópticos. Esta redução do fluxo abaixo dos sinais de valores pré-determinados ocorre no analisador no qual o coágulo se formou. O analisador também emite um sinal sonoro quando ocorre a formação do coágulo, indicando o final do exame. Um temporizador interno mede o tempo decorrido entre o início do exame e a formação do coágulo. Após a conclusão do exame, o tempo de coagulação do sangue total (em segundos) é exibido.

† Estação IDEXX VetLab\*, versão do software 2.30 ou posterior

<span id="page-14-0"></span>Os resultados do exame permanecerão no visor enquanto o cartucho estiver no analisador. Se o analisador estiver conectado à Estação† IDEXX VetLab ou a uma impressora externa, os resultados poderão ser impressos automaticamente com a data e a hora do processamento do exame, ID do Paciente, ID do Cliente, espécie e outras informações, se inseridas. Os resultados também são salvos em um banco de dados interno. É possível armazenar até 600 resultados de exames de pacientes e 600 exames de controle de qualidade no analisador para impressão ou download posterior.

# **1.4 Definições e termos**

As seguintes siglas e abreviações são usadas neste manual, nas telas do analisador e nas impressões:

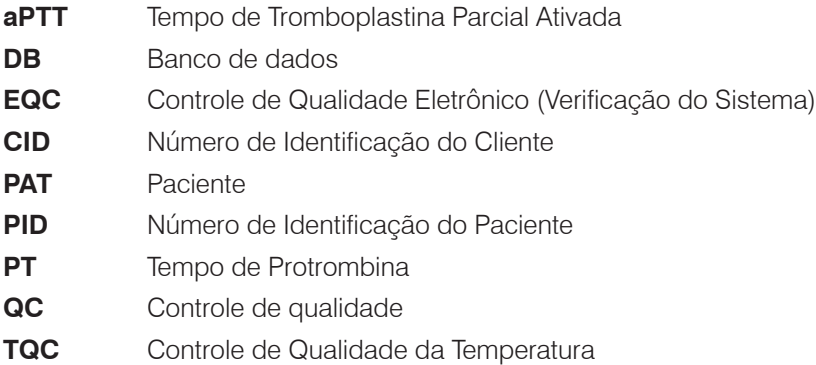

### <span id="page-15-0"></span>**1.5 Componentes do analisador**

O Analisador Coag Dx é um dispositivo portátil (Figura 1-1 e 1-2). Ele contém uma **câmara de análise** que aquece um cartucho de análise até a temperatura necessária e realiza todas as operações para medir o tempo de coagulação de uma amostra de sangue total após ser posicionada no cartucho de análise e após o operador iniciar o exame.

As instruções do operador são exibidas no **painel do monitor** e o operador deve inserir os comandos e informações usando o **teclado**. Após a conclusão do exame, os resultado são exibidos no painel do monitor e armazenados na memória do sistema para impressão ou download.

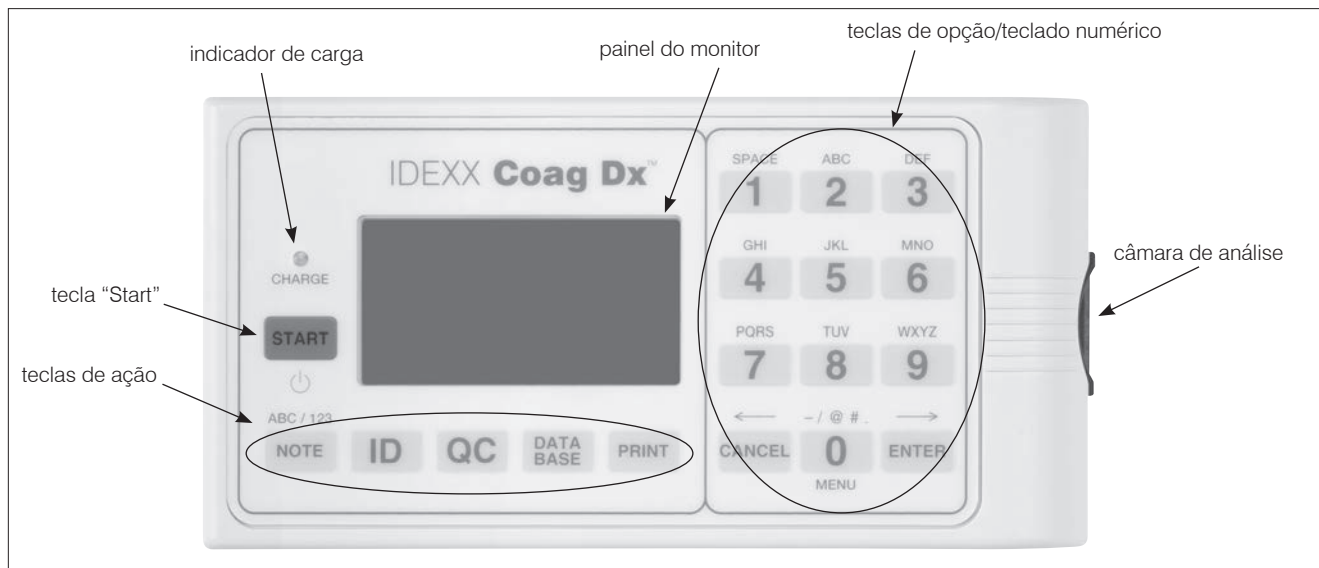

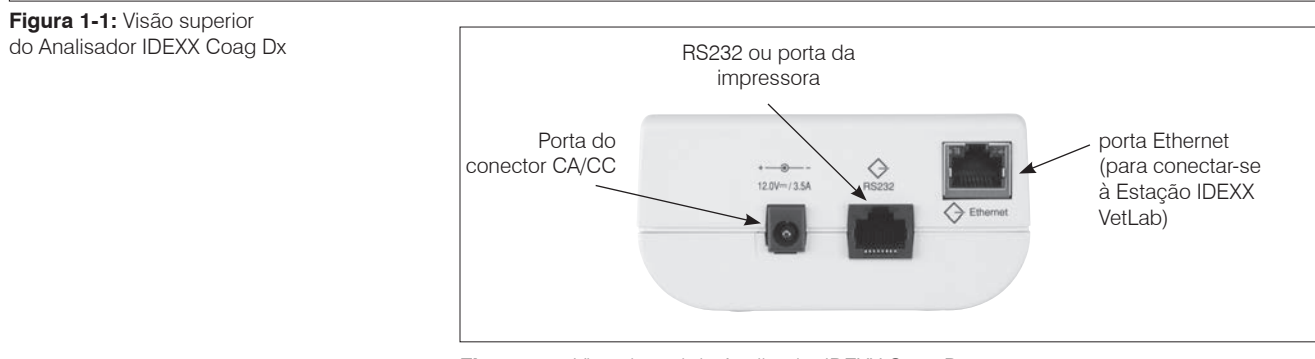

**Figura 1-2:** Visão lateral do Analisador IDEXX Coag Dx

### **1.5.1 Teclas**

Use as **teclas de opção/teclado numérico** para selecionar um comando específico ou para inserir os caracteres das informações do paciente.

As **teclas de ação** exibem o menu de comandos de acordo com a identificação da tecla. Por exemplo, a tecla "**Print**" exibe os comandos de impressão

**Nota**: A tecla 0 (zero) é usada como uma tecla numérica e como uma tecla de ação.

As teclas exibem e ativam diversos comandos de operação e configuração do analisador. A seguir, uma explicação de todas as teclas do painel frontal do Analisador Coag Dx:

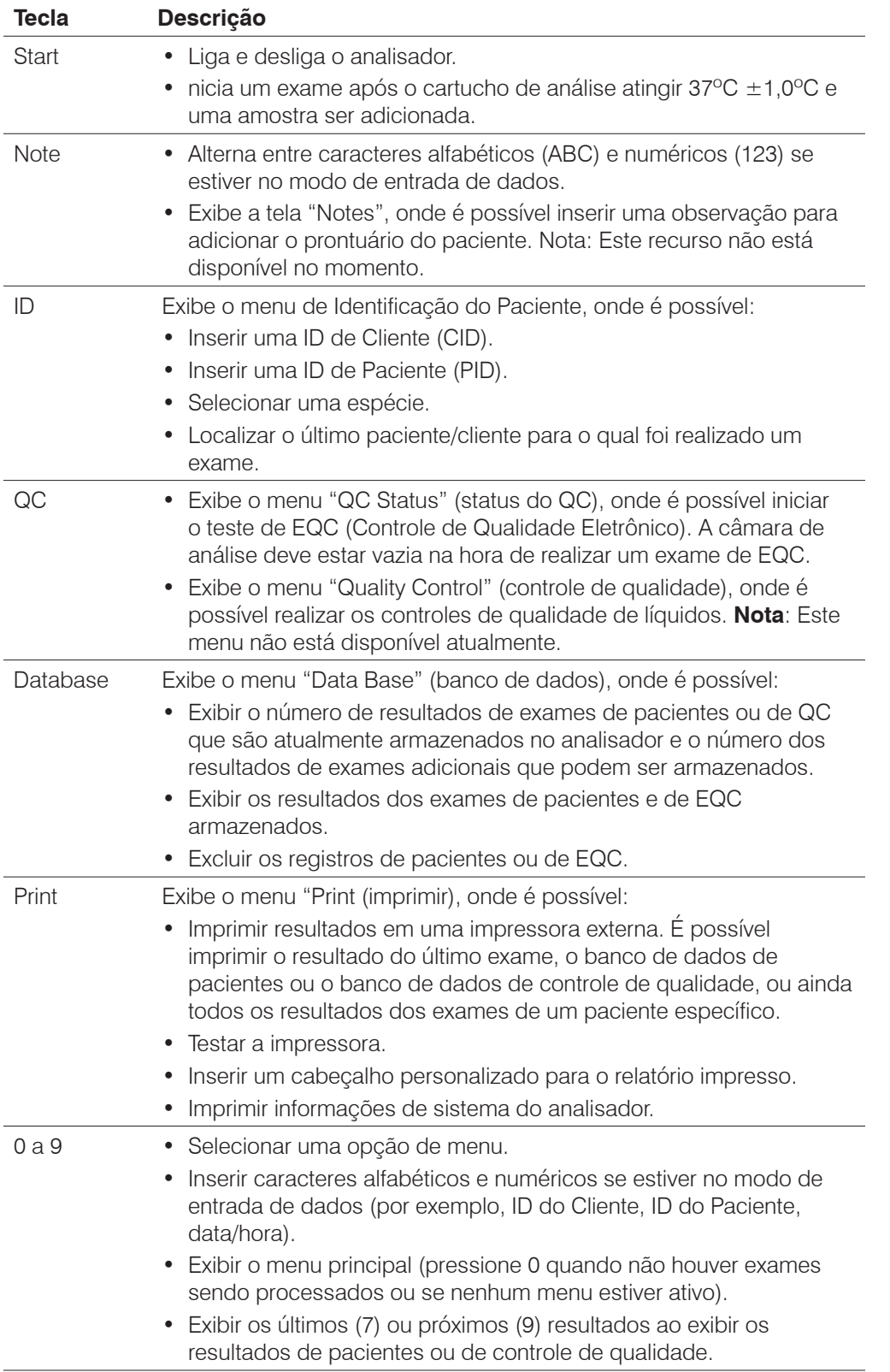

<span id="page-17-0"></span>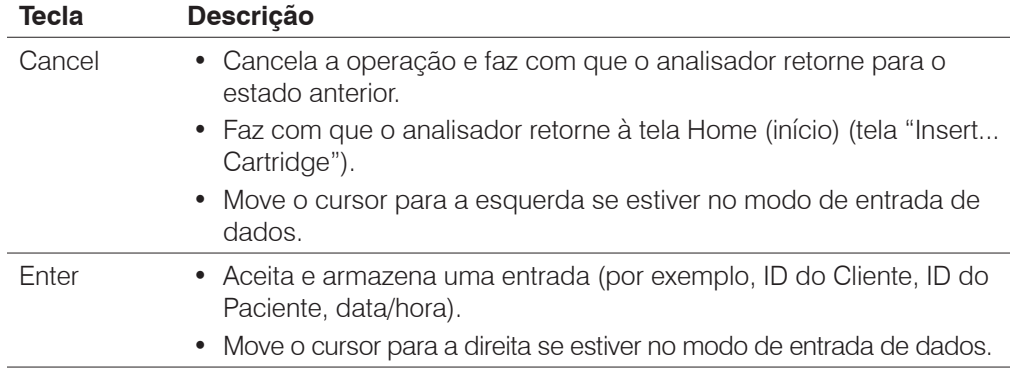

#### **1.5.2 Painel do monitor**

Use o painel do monitor para se comunicar com o Analisador IDEXX Coag Dx. Por exemplo, as mensagens "Add Sample" (adicionar amostra) e "Press Start" (pressionar início) são exibidas alternadamente após o cartucho de análise atingir a temperatura de operação correta:

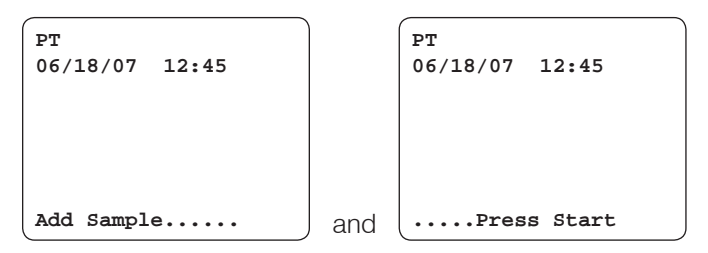

O monitor é iluminado para melhorar a visibilidade em condições de pouca luz. Para economizar a energia durante o funcionamento da bateria, o monitor não será iluminado quando a câmara de análise estiver vazia ou quando estiver processando um exame. O monitor será momentaneamente iluminado após pressionar alguma tecla ou quando os resultados do exame forem exibidos. Se um exame estiver sendo processado, o monitor poderá ser momentaneamente iluminado pressionando as teclas "**Cancel**", "**Enter**" ou qualquer tecla numérica.

**Nota:** Para obter mais informações sobre como definir o tempo de iluminação, consulte a seção *3.5 Configurando contraste, brilho e iluminação do monitor.*

#### **1.6 Menus do analisador**

O menu "Main" (principal) do Analisador IDEXX Coag Dx é mostrado abaixo. Para acessar o menu "Main", pressione **0** (zero).

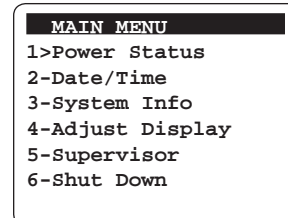

Para executar um comando em qualquer menu, pressione a tecla numérica aplicável para esse comando. Por exemplo, no menu "Main", pressione 6 para desligar o sistema ou pressione 3 para exibir informações do sistema.

**Nota:** Não será possível acessar o menu "Main" se o cartucho estiver na câmara de análise. Você deve primeiro remover o cartucho antes de acessar o menu "Main".

# <span id="page-18-0"></span>**1.7 Cartuchos do IDEXX Coag Dx**

Os exames são realizados usando Cartuchos IDEXX Coag DX de uso único e descartável (Figura 1-3). Cada cartucho contém uma **etiqueta**, uma **cavidade de amostra** com uma **área de excedentes**, um **canal de análise** contendo reagentes, um reservatório de resíduos fechado e uma ou mais **janelas de detecção óptica**.

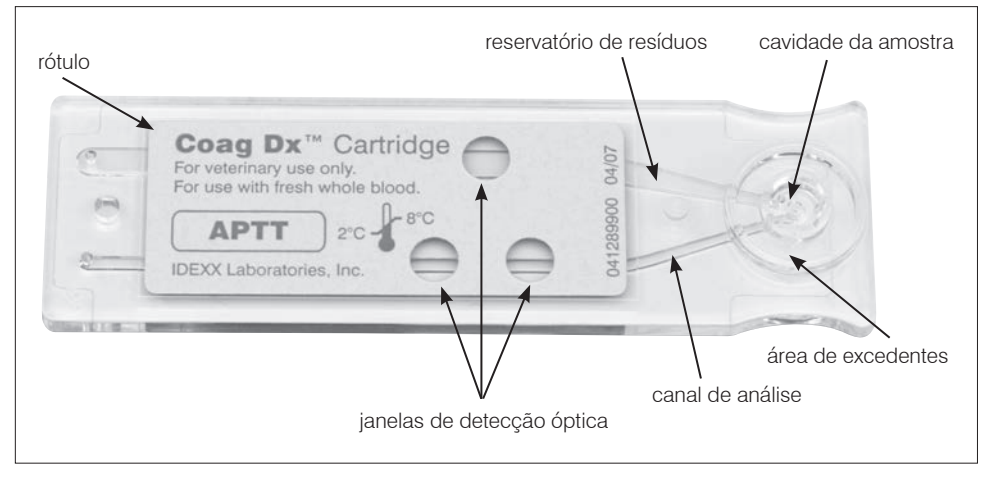

**Figura 1-3:** Cartucho IDEXX Coag Dx\*

O rótulo do cartucho pode ser lido por humanos ou pelo analisador. O exame em andamento é lido automaticamente pelo analisador e exibido para confirmação quando o cartucho é inserido na câmara de análise. Uma vez aquecido o cartucho (entre 30 a 90 segundos), as mensagens "Add Sample" e "Press Start" são exibidas. Estas mensagens indicam que você pode colocar a amostra na cavidade de amostra e iniciar o exame pressionando a tecla "**Start**".

**Nota:** Consulte o folheto de informações do cartucho fornecido para instruções sobre armazenamento e manuseio.

Quatro Cartuchos IDEXX Coag Dx estão disponíveis para uso no Analisador IDEXX Coag Dx:

- Tempo de Tromboplastina Parcial Ativada (aPTT) no IDEXX Coag Dx
- Tempo de Tromboplastina Parcial Ativada Citratado (aPTT citratado) no IDEXX Coag Dx
- Tempo de Protrombina (PT) no IDEXX Coag Dx
- Tempo de Protrombina Citratado (PT citratado) no IDEXX Coag Dx

# <span id="page-19-0"></span>Capítulo 2: Instalando o analisador

# **2.1 Materiais do analisador**

**Importante:** Ao desembalar, inspecione todos os componentes do analisador em busca de danos. Se você notar algum dano, procure o seu distribuidor ou um representante da Assistência Técnica da IDEXX imediatamente.

- 1. Remova todas as embalagens de proteção do analisador.
- 2. Examine a embalagem para ter certeza de que a fonte de alimentação, os cabos de conexão e todos os outros componentes foram removidos. Os materiais fornecidos estão listados abaixo.

**Nota:** Não descarte o material da embalagem.

#### **Materiais fornecidos**

- Analisador IDEXX Coag Dx\*
- Cabo Ethernet
- Módulo de alimentação CA/CC (incluindo um cabo de alimentação e um adaptador CA)
- Manual do Operador do Analisador IDEXX Coag Dx
- Guia de Consulta Rápida
- Guia Rápido de Análise de Amostra

### **Materiais necessários (não fornecidos)**

Cartuchos IDEXX Coag Dx

#### **Materiais opcionais**

- Estação<sup>†</sup> IDEXX VetLab
- Roteador
- Impressora Térmica Seiko (modelo DPU-414-30 B) **Nota:** Esta impressora não está disponível na IDEXX Laboratories, Inc.

### **2.2 Preparação e uso da bateria**

### **2.2.1 Como recarregar a bateria**

Você deve recarregar a bateria antes de usar o Analisador IDEXX Coag Dx.

### **Para recarregar a bateria:**

- 1. Conecte o cabo de alimentação e o adaptador CA.
- 2. Conecte o adaptador CA na porta do conector CA/CC na lateral do Analisador Coag DX e conecte o cabo de alimentação a uma tomada CA. O indicador de carga no teclado do analisador acenderá.
- 3. Deixe a bateria carregar por pelo menos **8 horas**.

#### **Notas:**

- O módulo de alimentação CA/CC pode permanecer conectado o tempo todo.
- Para garantir uma carga adequada, deixe o analisador conectado ao carregador por pelo menos oito horas. Isso elimina o risco do analisador desligar durante um exame.

† Estação IDEXX VetLab\*, versão do software 2.30 ou posterior

# <span id="page-20-0"></span>**2.2.2 Indicadores de carga da bateria**

O LED da carga da bateria no painel frontal acende sempre que a bateria está sendo carregada. O LED começa a piscar quando a carga restante da bateria está baixa.

Um indicador de status de carga da bateria também é exibido no canto superior direito da tela quando o analisador é desconectado do módulo de alimentação CA/CC e está pronto para fazer uma análise.

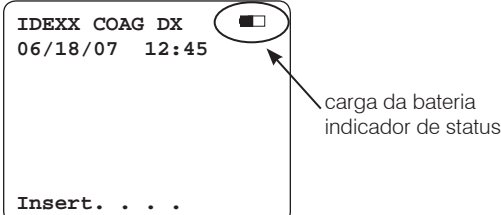

# **2.2.3 Avisos da bateria**

A mensagem "Charge Battery" (carregar bateria) é exibida de forma intermitente quando a carga restante da bateria é insuficiente para garantir a conclusão do exame. A mensagem "Battery Fault" (falhar da bateria) é exibida quando a bateria está completamente descarregada e não pode ser usada para realizar exames adicionais. O módulo de alimentação CA/CC deve ser usado para exames adicionais até que a bateria esteja recarregada.

Se a voltagem da bateria ou a tensão do módulo de alimentação CA/CC forem muito altas, o analisador emitirá um sinal sonoro contínuo e exibirá a mensagem "Disconnect AC Adapter Immediately" (desconecte o adaptador CA imediatamente). Neste caso, o módulo de alimentação CA/CC deve ser desconectado para desligar o analisador.

### **Para verificar a bateria:**

- 1. Pressione e segure "**Start**" para ligar o analisador.
- 2. Pressione **0** (zero) para exibir o menu "Main" (principal):

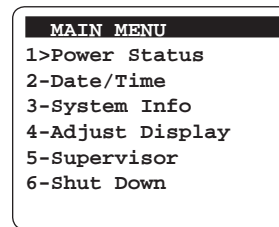

3. Pressione **1**. O estado da carga da bateria será exibido:

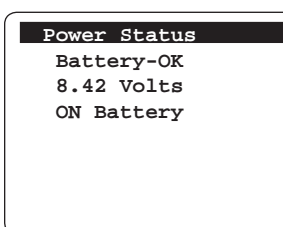

**Nota:** O status da bateria é exibido como OK ou LOW (baixo).

4. Pressione duas vezes a tecla "**Cancel**" para retornar à tela "Insert....Cartridge".

# <span id="page-21-0"></span>**2.3 Conectando à Estação† IDEXX VetLab**†

Conectar o Analisador IDEXX Coag Dx à Estação† IDEXX VetLab permite identificar os clientes e pacientes e transferir automaticamente os resultados da coagulação para os prontuários dos pacientes.

**Importante:** Se o Analisador Coag Dx estiver conectado à Estação† IDEXX VetLab, não será possível iniciar o processamento de um exame no Analisador Coag Dx. Todos os exames devem ser iniciados a partir da Estação† IDEXX VetLab.

#### **Para conectar o Analisador Coag Dx à Estação† IDEXX VetLab (Imagem 2-1):**

- 1. Certifique-se de que o Analisador Coag DX e a Estação† IDEXX VetLab estejam ligados.
- 2. Conecte uma extremidade do cabo Ethernet à porta Ethernet na lateral do Analisador Coag Dx.
- 3. Conecte a outra extremidade do cabo Ethernet ao roteador que está conectado à Estação† IDEXX VetLab. Use a primeira porta LAN disponível (identificada como 1, 2, 3 etc.).

**Importante: Não** use ua porta WAN, que se conecta à Internet.

4. As conexões estão prontas quando o ícone Coag Dx for exibido na tela Home (início) da Estação† IDEXX VetLab.

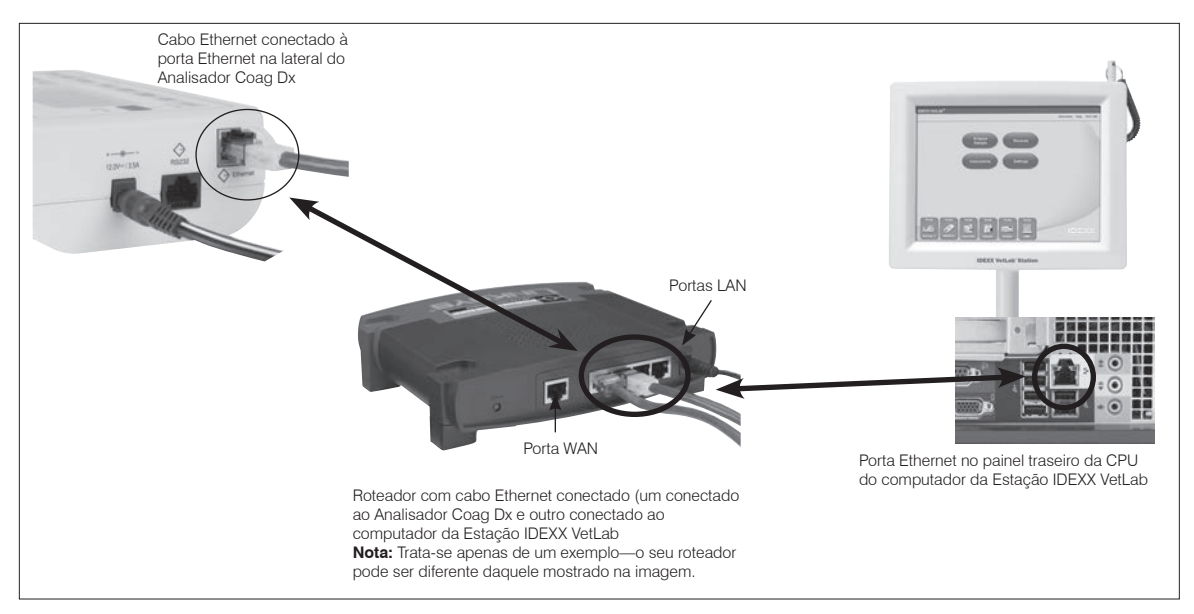

**Figura 2-1:** Conexão entre o Analisador Coag Dx e a Estação IDEXX VetLab

# <span id="page-22-0"></span>Capítulo 3: Configurando o analisador

# **3.1 Iniciando o Analisador IDEXX Coag Dx**

É possível iniciar o Analisador IDEXX Coag Dx mantendo pressionada a tecla "Start" (iniciar) ou inserindo um Cartucho Coag Dx.

#### **Para ligar o analisador usando a tecla "Start":**

• Mantenha pressionada a tecla "**Start**". As seguintes telas são exibidas brevemente:

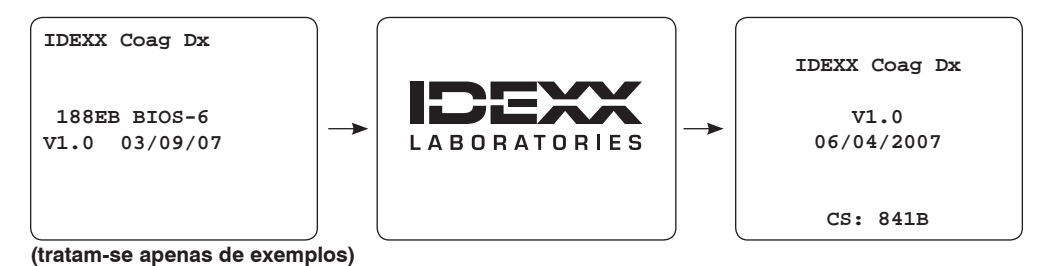

### **Analisador IDEXX Coag Dx usado sozinho:**

Se a mensagem "Insert....Cartridge" for exibida, o analisador estará pronto para aceitar um cartucho para realizar um exame.

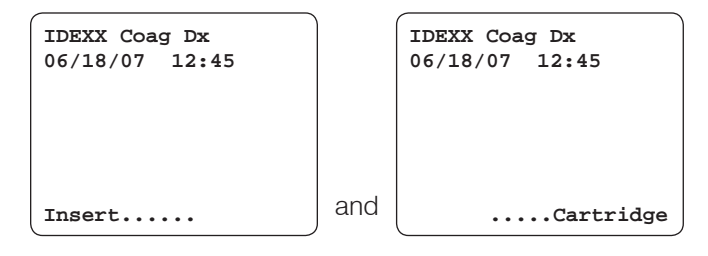

# **Analisador Coag Dx conectado à Estação† IDEXX VetLab:**

Se a mensagem "Start run on IDEXX VetLab Station" (Iniciar teste na Estação IDEXX VetLab) for exibida no canto inferior da tela, o analisador está pronto para aceitar uma solicitação de teste de um exame na Estação† IDEXX VetLab.

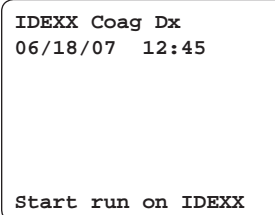

#### **Para iniciar o analisador através da inserção de um cartucho:**

**Nota:** Se o Analisador Coag Dx estiver conectado à Estação† IDEXX VetLab, você deverá iniciar o analisador usando a tecla "Start". Consulte o conjunto anterior de instruções.

1. Deixe que o Cartucho IDEXX Coag Dx Cartridge (p.ex., PT) atinja a temperatura ambiente (15º-30ºC/ 59º-86ºF) antes de abrir a embalagem. O procedimento levará de 30 a 60 minutos.

**Nota:** Consulte o folheto de informações do cartucho para obter informações adicionais sobre armazenamento e manuseio do cartucho.

2. Insira o Cartucho Coag Dx (p.ex., PT) com a etiqueta virada para cima na câmara de análise do analisador (Figura 3-1). Empurre o cartucho até o fim.

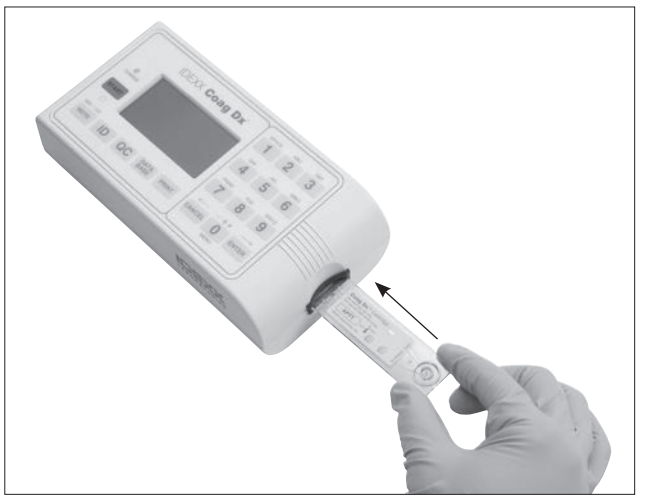

**Figura 3-1:** Insira o cartucho com a etiqueta virada para cima

As seguintes telas são exibidas:

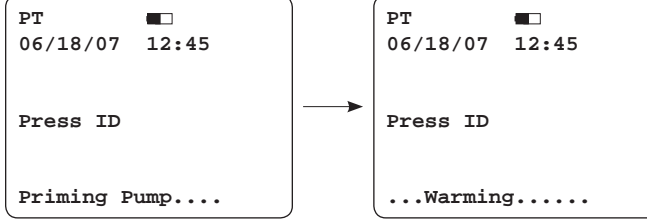

**Notas:** 

- O nome do exame do cartucho inserido é exibido no canto superior esquerdo da tela.
- A inserção de um cartucho iniciará o modo de aquecimento/verificação automática.
- 3. Verifique a tela em busca de mensagens de falha enquanto o analisador aquece o cartucho a 37°C  $\pm$ 1°C (98,6°F  $\pm$ 2°F). O ciclo de aquecimento leva entre 30 e 90 segundos.

**Nota:** Se uma mensagem de erro for exibida, consulte o Capítulo 7: *Solução de problemas relativos ao procedimento* para resolver a mensagem de erro.

Assim que o cartucho atingir a temperatura correta, o analisador emitirá um sinal sonoro e exibirá alternadamente as seguintes telas.

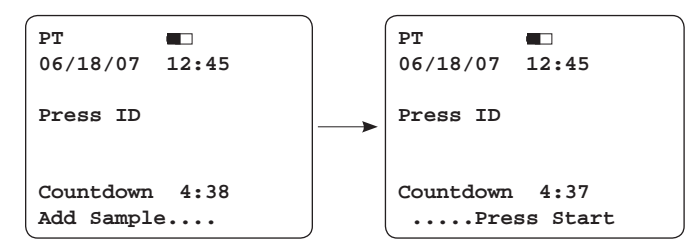

4. Agora você está pronto para adicionar uma amostra no cartucho e realizar um exame. Consulte o Capítulo 4: *Examinando amostras do paciente* para mais informações sobre como realizar um exame de amostra.

† Estação IDEXX VetLab\*, versão do software 2.30 ou posterior

**Importante:** Você deve adicionar a amostra no cartucho e pressionar a tecla Start dentro de cinco minutos após o cartucho atingir a temperatura correta.

#### <span id="page-24-0"></span>**3.2 Desligando o analisador**

**Nota:** A IDEXX recomenda que você deixe o Analisador Coag Dx ligado para que seja executado o processo automático do Controle de Qualidade Eletrônico (EQC). Para mais informações sobre o processo de EQC, consulte o Capítulo 5: *Controle de qualidade*.

É possível desligar o analisador de uma das seguintes maneiras.

#### **No menu "Main" (principal):**

1. Pressione **0** (zero) para exibir o menu "Main" (principal).

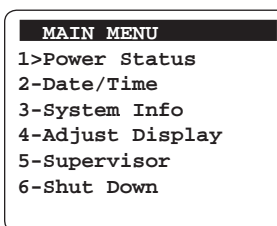

2. Pressione **6**. O analisador desliga.

#### **Usando a tecla "Start":**

Mantenha pressionada a tecla "**Start**" por quatro segundos. O analisador desliga.

#### **3.3 Definindo a data e a hora do sistema**

A data e a hora de processamento do exame são salvas juntamente com os resultados do exame. As configurações padrão de data/hora são de 12 horas e MM/ DD/AA, respectivamente. É possível alterar a data/hora padrão do sistema.

**Nota:** Se o analisador tiver sido desligado por um longo período de tempo (ou se a bateria estiver muito fraca), será solicitado que você insira ou verifique se a data e a hora estão corretas.

#### **Para definir a hora:**

1. Pressione **0** (zero) para exibir o menu "Main" (principal).

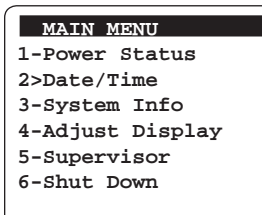

2. Pressione **2** (zero) para exibir o menu Date/Time (data/hora).

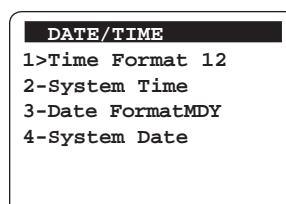

3. Pressione **1** para exibir a tela "Time Format" (formato da hora). A hora padrão do sistema é de 12 horas.

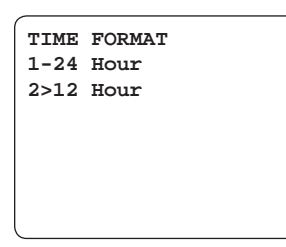

- 4. Pressione **1** para exibir a hora no formato de 24 horas ou **2** para o formato de 12 horas. Após selecionar, pressione "**Cancel**" para retornar ao menu "Date/Time".
- 5. Pressione **2** no menu "Date/Time" para exibir a tela "System Time" (hora do sistema).

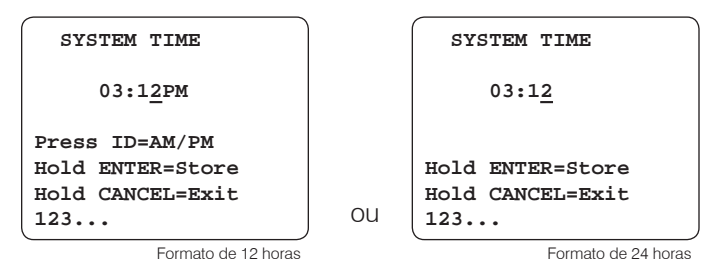

- 6. Realize uma das seguintes ações:
	- **Formato de 24 horas**: Digite um novo horário usando as teclas numéricas. Por exemplo, digite 15:30 para 3:30pm ou 6:30 para 6:30am.
	- **Formato de 12 horas**: Digite o horário usando as teclas numéricas. Em seguida, pressione a tecla **ID** para especificar AM ou PM.

**Dica:** Ao digitar o horário:

- Pressione "**Cancel**" para mover o cursor para a esquerda.
- Pressione "**Enter**" para mover o cursor para a direita.

**Nota:** O zero à esquerda é necessário para horários com um único dígito.

- 7. Pressione e segure "**Enter**". A mensagem "Stored" (armazenado) é exibida e a entrada é salva.
- 8. Pressione "**Cancel**" para retornar ao menu "Main".

#### **Para definir a data:**

- 1. Pressione **0** (zero) para exibir o menu "Main" (principal).
- 2. Pressione **2** (zero) para exibir o menu Date/Time (data/hora).

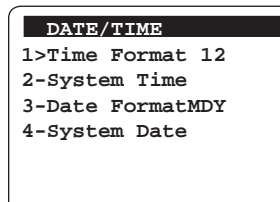

<span id="page-26-0"></span>3. Pressione **3** para exibir a tela "Date Format" (formato da data). O formato padrão da data do sistema é MM/DD/AA.

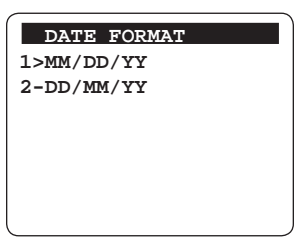

- 4. Pressione **1** para usar o formato de mês-dia-ano ou **2** para usar o formato diamês-ano.
- 5. Pressione "**Cancel**" para retornar ao menu "Data/Time".
- 6. Pressione **4** no menu (Date/Time) para exibir a tela "System Date" (data do sistema).

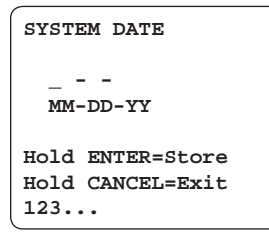

7. Digite a data usando as teclas numéricas. Por exemplo, se você tiver selecionado MM/DD/AA, insira 06-18-07 para 18 junho de 2007.

**Nota:** O zero à esquerda é necessário para datas com um único dígito.

- 8. Pressione e segure "**Enter**". A mensagem "Stored" (armazenado) é exibida e a entrada é salva.
- 9. Pressione "**Cancel**" duas vezes para voltar à tela "Insert....Cartridge".

#### **3.4 Visualizando informações do sistema**

É possível visualizar a versão do software do analisador, o número de série e outras informações do software do sistema.

#### **Para visualizar as informações do sistema:**

1. Pressione **0** (zero) para exibir o menu "Main" (principal).

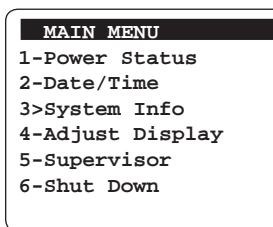

2. Pressione **3** para exibir as informações do sistema.

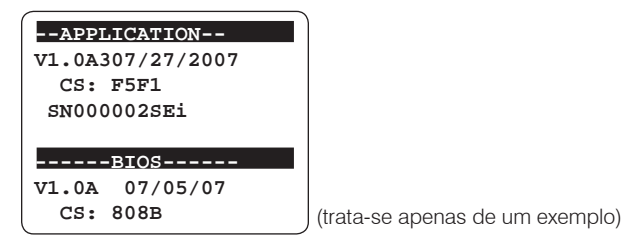

**Note:** O menu "Main" é novamente exibido após vários segundos ou você pode pressionar "**Cancel**" para retornar à tela "Insert....Cartridge"..

# <span id="page-27-0"></span>**3.5 Configuração do contraste, brilho e iluminação do monitor**

É possível ajustar o brilho e o contraste do monitor, assim como o período de tempo que ele permanecerá iluminado após a conclusão de um exame ou ao pressionar uma tecla.

#### **Para ajustar o visor:**

1. Pressione **0** (zero) para exibir o menu "Main" (principal).

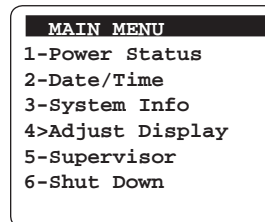

2. Pressione **4** para exibir o menu "Adjust Display" (ajustar tela).

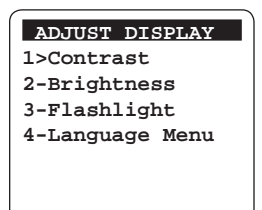

3. Realize uma das seguintes ações:

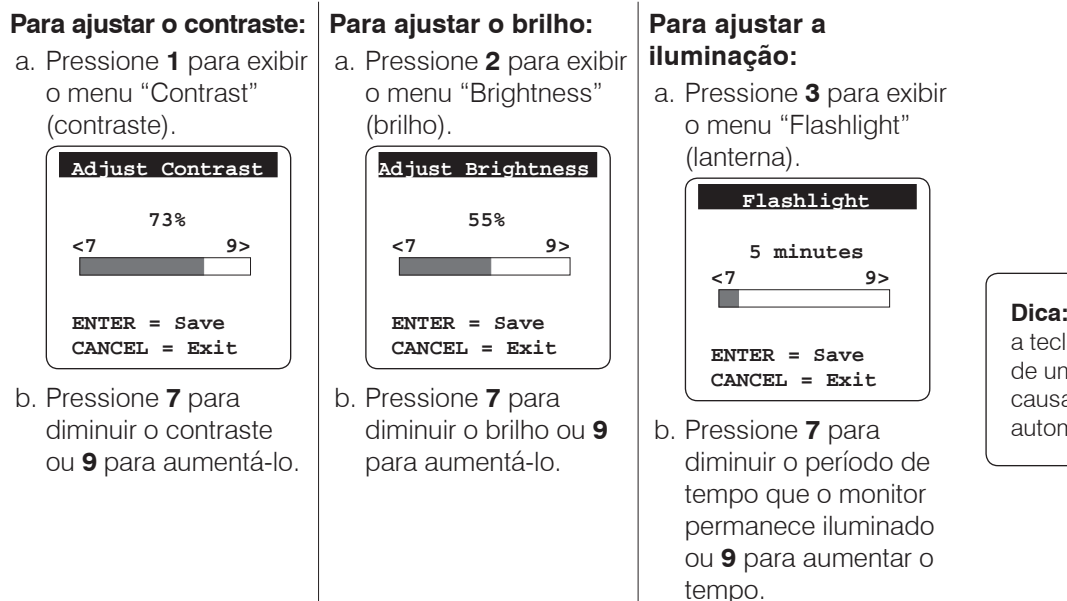

**Nota:** Você pode optar por manter o monitor sempre iluminado. No menu "Flashlight", pressione **7** até que a mensagem "Always On" (sempre ligado) seja exibida.

4. Pressione "**Enter**" para armazenar a nova definição e retornar ao menu Principal.

### **3.6 Definindo o idioma**

O idioma da tela do Analisador IDEXX Coag Dx está apenas em inglês. Futuras atualizações do software Coag Dx fornecerão idiomas adicionais que poderão ser selecionados.

**Dica:** pressionada a tecla por mais de um segundo causa repetição automática.

#### <span id="page-28-0"></span>**Para definir o idioma:**

1. Pressione **0** (zero) para exibir o menu "Main" (principal).

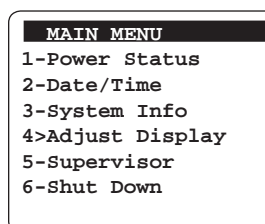

2. Pressione **4** para exibir o menu "Adjust Display" (ajustar tela).

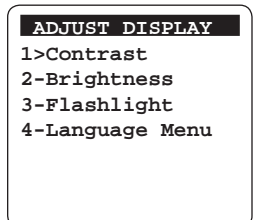

- 3. Pressione **4** para exibir o menu Idioma.
- 4. Pressione o número do idioma que você deseja exibir para o analisador. A mensagem "[Language] Selected" (idioma selecionado) é exibida brevemente e, em seguida, o menu "Adjust Display" (ajustar tela) é exibido.

### **3.7 Usando as funções de supervisor**

As funções de supervisor permitem imprimir as informações do analisador, definir a taxa de transmissão de uma impressora externa (a taxa na qual os dados serão transmitidos), configurar as portas da rede e comunicação, configurar o recurso do controle de qualidade eletrônico e definir uma senha para limitar o acesso a essas funções.

#### **Para acessar o menu Supervisor:**

1. Pressione **0** (zero) para exibir o menu "Main" (principal).

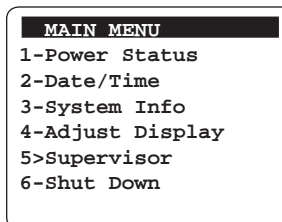

2. Pressione 5 para exibir o menu "Supervisor" e digite o número de identificação pessoal (PIN) para acessar esse menu. Se um PIN ainda não tiver sido atribuído, **pressione e segure a tecla "Enter"** para acessar o menu.

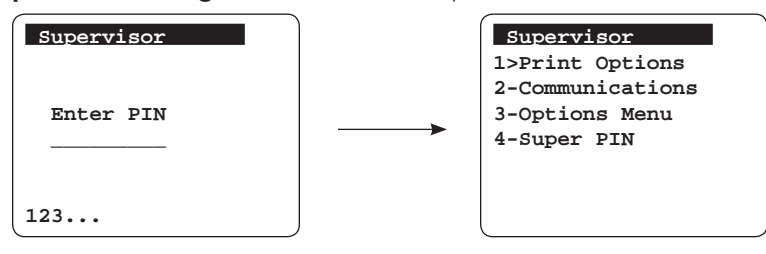

# <span id="page-29-0"></span>**3.7.1 Usando as opções de impressão de supervisor**

A capacidade de armazenar e imprimir as informações de Lote do Cartucho IDEXX Coag Dx (Opção 1) e as informações do Lote de Controle de Qualidade (Opção 2) estarão disponíveis em uma versão futura do software.

### **3.7.2 Configurando as portas de rede e de comunicação**

Os parâmetros das portas de comunicação e de rede devem ser inseridos no Analisador IDEXX Coag DX para a comunicação através de uma rede. Procure a Assistência Técnica da IDEXX e peça orientações sobre estas funções. Consulte o Capítulo 7: *Solução de problemas* para obter informações da assistência técnica.

# **3.7.3 Definindo as opções do controle de qualidade eletrônico**

O menu "Supervisor Options" (opções do supervisor) permite automatizar o processo do controle de qualidade eletrônico (EQC). O padrão de fábrica para executar automaticamente o EQC no Analisador IDEXX Coag Dx está definido para às 03:00am. É possível definir o EQC para ser executado todos os dias em um determinado horário. Ou você pode desativar essa opção e executar manualmente o EQC sempre que for necessário.

#### **Para automatizar o processo de EQC:**

1. No menu "Supervisor", pressione **3** para exibir o menu "Options" (opções).

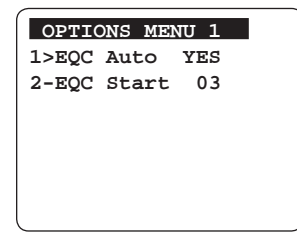

2. Pressione **1** para ativar ou desativar o EQC automático. YES ou NO serão exibidos à direita da opção 1 no menu "Options". Se você quiser automatizar o EQC, certifique-se de que **YES** foi exibido.

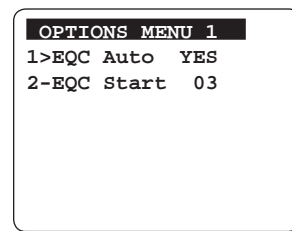

- 3. Pressione **2** no menu "Options" para exibir a tela "EQC Start" (iniciar EQC).
- 4. Digite a que horas após a meia-noite que você deseja que o EQC inicie. Por exemplo, para iniciar o EQC às 2:00am, insira **02**.
- 5. **Mantenha pressionado "Enter"** para salvar o número especificado de horas. A mensagem "Stored" (armazenado) é exibida brevemente e o menu "Options" (opções) é exibido.
- 6. Pressione "**Cancel**" para retornar ao menu Supervisor.

# <span id="page-30-0"></span>**3.7.4 Definindo o PIN do Supervisor**

A opção PIN do Supervisor permite configurar um número de identificação pessoal que restringirá o acesso a este menu. O Analisador Coag Dx não possui nenhum PIN pré-definido antes da primeira utilização. Você simplesmente pular a tela Supervisor mantendo pressionada a tecla Enter. Após definir o PIN, ele deverá ser inserido antes da exibição do menu Supervisor.

#### **Para definir o PIN do Supervisor:**

1. No menu Supervisor, pressione **4** para exibir a tela Supervisor.

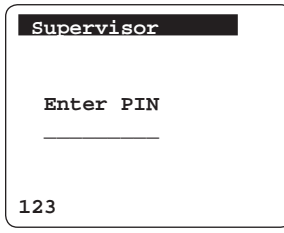

- 2. Insira o PIN, de até 9 números, e **mantenha pressionada a tecla "Enter"**. A mensagem "Stored" é exibida brevemente e o menu Supervisor é exibido.
- 3. Pressione "**Cancel**" duas vezes para voltar à tela . . . "Insert...Cartridge".

# <span id="page-31-0"></span>Capítulo 4: Examinando amostras do paciente

O exame de amostras de um paciente no Analisador IDEXX Coag Dx é composto pelas seguintes etapas:

- 1. Identificação do paciente.
- 2. Coleta e processamento de uma amostra de sangue do paciente.

**Importante:** Consulte esta seção **antes** de analisar uma amostra do paciente. O tempo da coleta de sangue é fundamental para a obtenção de resultados precisos.

3. Imprimindo os resultados do exame do paciente a partir da Estação† IDEXX VetLab.

#### **4.1 Identificação do paciente**

# **4.1.1 Recebendo uma solicitação da Estação† IDEXX VetLab (Conectada ao Analisador Coag Dx)**

Se o Analisador IDEXX Coag Dx estiver conectado à Estação† IDEXX VetLab, as solicitações e resultados do exame serão compartilhadas entre os dois sistemas. A Estação† IDEXX VetLab envia uma solicitação para o Analisador Coag Dx. Esta solicitação, que inclui a ID do Cliente, ID do Paciente e espécie do paciente, é exibida no painel do Analisador Coag Dx. Após a conclusão do exame, os resultados do paciente são enviados automaticamente para a Estação† IDEXX VetLab, onde são armazenados no prontuário do paciente. É possível visualizar estes resultados e imprimi-los na Estação† IDEXX VetLab.

**Importante:** Se o Analisador Coag Dx estiver conectado à Estação† IDEXX VetLab, só será possível realizar exames que tenham sido iniciados na Estação† IDEXX VetLab. Não será possível iniciar o processamento de um exame no Analisador Coag Dx.

Se não houver nenhum processamento de exame pendente na Estação† IDEXX VetLab, o Analisador Coag Dx exibirá a mensagem "Start run on IDEXX VetLab Station".

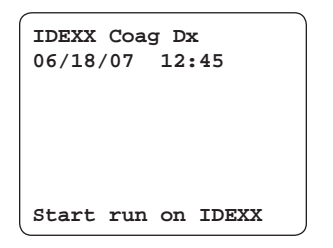

**Nota:** Para obter informações sobre como especificar um paciente na tela de toque da Estação† IDEXX VetLab e iniciar um processamento de exame no Analisador Coag Dx, consulte o Manual do Operador da Estação IDEXX VetLab.

Se o Analisador Coag Dx receber uma solicitação da Estação† IDEXX VetLab, o Analisador Coag Dx exibirá a ID do Cliente, a ID do Paciente, a espécie e a mensagem "Insert...Cartridge".

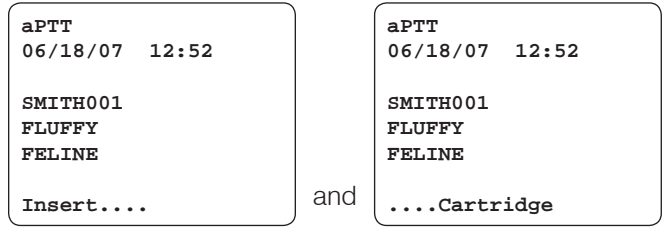

† Estação IDEXX VetLab\*, versão do software 2.30 ou posterior

# <span id="page-32-0"></span>**4.1.2 Inserindo IDs do cliente e paciente e espécie (Analisador Coag Dx usado sozinho)**

É possível inserir uma ID de Cliente (CID) e/ou uma ID de Paciente (PID) para cada exame. Também é possível especificar a espécie do paciente. As IDs e espécies são armazenadas juntamente com os resultados do exame. As IDs do Cliente e Paciente e a espécie são opcionais; não é obrigatório inserir estas informações para processar a amostra de um paciente.

#### **Para inserir uma ID de Cliente, ID de Paciente ou espécie:**

1. Insira um cartucho na câmara de análise e pressione a tecla **ID** para exibir o menu "Identify Patient" (identificar paciente).

**Nota:** Somente será possível acessar o menu "Identify Patient" (identificar paciente) se houver um cartucho na câmara de análise.

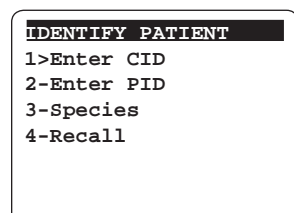

2. Faça o seguinte:

#### **Insira a ID do Cliente:** a. Pressione **1** para exibir a tela "Enter CID".  **Enter CID ■│........ 123.../ABC** b. Digite o PID usando o teclado e **mantenha tecla "Enter" pressionada**. O CID é salvo e a mensagem "**Stored**" (armazenado) é exibida brevemente. **Insira a ID do Paciente:** a. Pressione **2** para exibir a tela Inserir PID.  **Enter PID ■│........ 123.../ABC** b. Digite o PID usando o teclado e **mantenha tecla "Enter" pressionada**. O PID é salvo e a mensagem "**Stored**" é exibida brevemente. **Insira a espécie:** a. Pressione **3** para exibir a tela "Species List" (lista de espécies).  **Species List 1>Feline 2-Canine 3-Equine 4-Other** b. Digite o número aplicável para a espécie que você está examinando. A espécie é salva e a mensagem **"[Species] Selected"** é exibida brevemente.

#### **Notas:**

- É possível inserir caracteres numéricos e/ou alfabéticos em uma ID de Cliente ou Paciente. Pressione a tecla "**Note**" para alternar entre os caracteres numéricos e alfabéticos.
- Ao inserir uma ID de Cliente ou Paciente, pressione a tecla "**Cancel**" para mover o cursor para a esquerda ou pressione "**Enter**" para mover o cursor para a direita.
- Um CID/PID aceitável é qualquer combinação de 1 a 20 caracteres alfanuméricos. Uma ID de Cliente ou Paciente com mais de 16 caracteres o separará em duas linhas.
- 3. Após concluir a inserção da ID do Cliente, ID do Paciente ou espécie, pressione "**Cancel**" para retornar à operação normal. A ID do Cliente, ID do Paciente e espécie inseridas são exibidas na tela.

#### <span id="page-33-0"></span>**Para localizar a ID de Cliente/Paciente inserida mais recentemente:**

1. Pressione a tecla **ID** para exibir o menu "Identify Patient" (identificar paciente).

**Nota:** Somente será possível acessar o menu "Identify Patient" (identificar paciente) se houver um cartucho na câmara de análise.

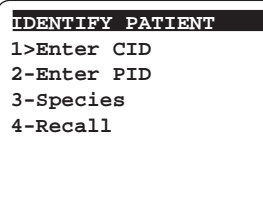

2. Pressione **4**. A mensagem "Stored" é exibida brevemente e o analisador retorna para a tela "Aquecimento...". A ID de Cliente, ID de Paciente e a espécie inseridas mais recentemente são exibidas e você poderá processar uma amostra.

#### **4.2 Coletando e processando amostras de sangue**

Um exame de coagulação preciso requer que as amostras de sangue sejam coletadas e preparadas da seguinte forma:

- Deve-se diminuir a ansiedade do paciente. Deve-se usar uma boa técnica de coleta para um exame de coagulação preciso.
- Use agulhas com calibre entre 18 e 23 não heparinizadas para coletar o sangue.
- Evite a estase venosa prolongada e busca excessiva de vasos.
- Certifique-se de que as amostras estejam livres de hemólise, bolhas de ar e coágulos.
- Certifique-se de que os Cartuchos IDEXX Coag Dx sejam aquecidos à temperatura ambiente (15º-30ºC/59º-86ºF) antes de abrir a embalagem. O procedimento levará de 30 a 60 minutos.
- Abra a embalagem do cartucho imediatamente antes de usá-la.

Após iniciar o analisador, insira um cartucho e conclua o ciclo de aquecimento (entre 30 a 90 segundos), o analisador emitirá um bipe para indicar que está pronto para a amostra. As mensagens "Add Sample" (adicionar amostra) e "Press Start" (pressionar Iniciar) são exibidas enquanto o temporizador faz a contagem regressiva. A partir de agora você tem cinco minutos para adicionar a amostra no cartucho e iniciar o exame.

**Nota:** A mensagem "Start...TIMED OUT" será exibida na tela se o exame não for iniciado dentro desses cinco minutos. Se isso ocorrer, será necessário repetir o exame usando um novo cartucho.

### **4.2.1 Amostras de sangue total fresco**

**IMPORTANTE: As amostras de sangue total fresco para uso nos Cartuchos IDEXX Coag DX PT e aPTT NÃO deverão ser coletadas até que o analisador exiba "Add Sample...Press Start."** 

#### **Para coletar e processar amostras de sangue total não anticoagulados:**

- 1. Remova os cartuchos IDEXX Coag Dx PT e/ou aPTT do refrigerador e aguarde até que atinjam a temperatura ambiente (15º-30ºC/59º-86ºF). O procedimento levará de 30 a 60 minutos. **Não** abra a embalagem antes de usar.
- 2. Prepare o local da punção venosa realizando a tricotomia (se necessário) e limpando com álcool. Seque o local completamente, pois o álcool interfere no ensaio de coagulação.

3. Com a etiqueta virada para cima, insira o cartucho PT ou aPTT no Analisador IDEXX Coag Dx para aquecê-lo (entre 30 a 90 segundos) (Figura 4-1). Empurre o cartucho até o fim.

O analisador exibe as mensagens "Priming Pump..." e "Warming....".

**Nota:** Se o Analisador Coag Dx não estiver conectado à Estação† IDEXX VetLab, pressione a tecla "ID" e insira a ID do Cliente, a ID do Paciente e a espécie. (Consulte a seção *4.1.2 Inserindo IDs do Cliente e do Paciente e Espécie* para obter mais informações.))

**Importante:** Aguarde até que o analisador exiba a mensagem "Add Sample...Press Start" antes de continuar para a próxima etapa.

4. Obtenha o mínimo de 0,2 ml (0,2 cc) de sangue com uma agulha e uma seringa de plástico.

**Importante:** A partir de agora você tem cinco minutos para adicionar a amostra no cartucho e iniciar o exame. Se a mensagem "Start...TIMED OUT" for exibida, você deverá usar um novo cartucho para este exame.

5. Adicione **imediatamente** uma gota de sangue dentro da cavidade de amostra do cartucho, preenchendo a parte inferior da cavidade até em cima. Isto pode ser feito com ou sem uma agulha (Figura 4-2).

**Nota:** Uma quantidade suficiente de sangue deve ser adicionada à cavidade da amostra de forma a preenchê-la até em cima (Figura 4-3 suficiente e Figura 4-4 insuficiente). O menisco da amostra transbordará ligeiramente sobre a cavidade da amostra.

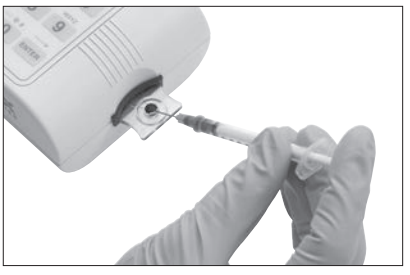

**Figura 4-2:** Adicione a amostra ao centro da cavidade

No caso de uma grande gota de sangue transbordar a cavidade de amostra central (Figura 4-5), use a agulha para empurrar o sangue extra para a cavidade de amostra exterior (Figura 4-6).

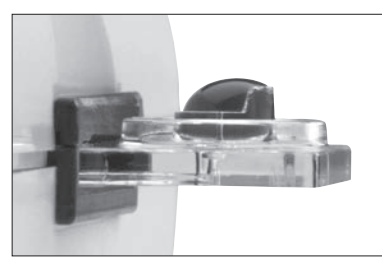

**Figura 4-3:** A amostra é suficiente; o **Figura 4-4:** Amostra insuficiente menisco transborda sobre a cavidade da amostra

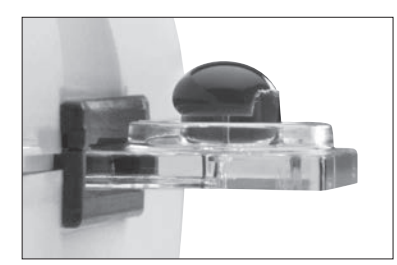

**Figura 4-5:** Amostra muito grande **Figura 4-6:** Amostra empurrada

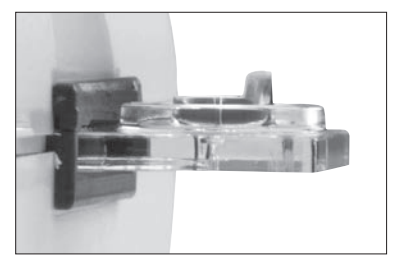

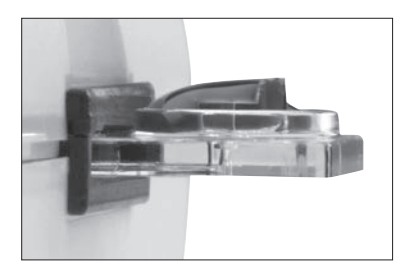

para a cavidade externa

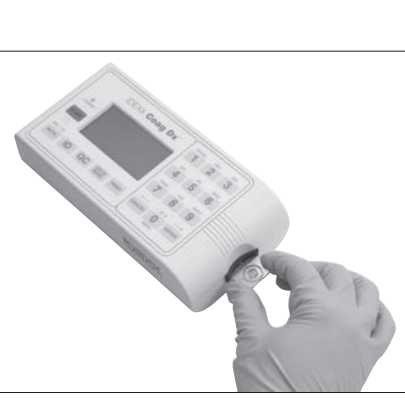

**Figura 4-1:** Inserir o cartucho Coag Dx PT ou aPTT

<span id="page-35-0"></span>6. Pressione a tecla "**Start**" (Figura 4-7). O tempo decorrido (em segundos de sangue total) é exibido até que o sangue coagule. Assim que um coágulo é detectado, o analisador emite um sinal sonoro. Os resultados finais do exame são calculados e exibidos na tela.

**Nota:** As mensagens de erro "Sample too small" (amostra muito pequena), "Sample too large" (amostra muito grande) ou "Sample not seen" (amostra não vista) serão exibidas se uma quantidade incorreta de amostra for adicionada. Repita o exame; você deve colher uma nova amostra e usar um novo cartucho.

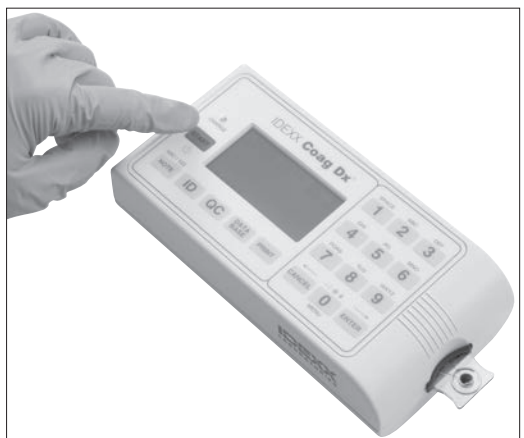

**Figura 4-7:** Pressione a tecla "Start"

7. Remova o cartucho. Os resultados são salvos e as informações do cliente/paciente são excluídas para que a amostra de um novo paciente possa ser examinada.

Descarte as agulhas, seringas e cartuchos usados nos recipientes de lixo adequados.

#### **Notas:**

- Cada folheto de informações do Cartucho Coag Dx\* fornece intervalos de referência de caninos e felinos. Os intervalos de referência de equinos são fornecidos apenas para exames de PT e PT citratado.
- **Coag Dx usado sozinho:** Quando o cartucho é removido, os resultados são salvos no banco de dados e impressos se a impressora estiver ligada. A data e a hora do exame, a ID do Cliente, a ID do paciente, a espécie e a mensagem de erro (se for detectado um erro no exame ou amostra) são impressas com o resultado do exame.
- **Conectado à Estação† IDEXX VetLab:** Quando o cartucho é removido da câmara de análise do Analisador Coag Dx, os resultados são enviados para a Estação† IDEXX VetLab, onde eles são armazenados com o registro do paciente. É possível imprimir os resultados dos pacientes a partir da Estação† IDEXX VetLab\*.

Consulte o Manual do Operador da Estação IDEXX VetLab para obter instruções sobre como imprimir os resultados dos pacientes.

### **4.2.2 As amostras de sangue citratado**

Todas as amostras citratadas devem ser processadas no **prazo de 2 horas após a coleta**. Certifique-se de manter a amostra em temperatura ambiente.

**Nota:** As amostras de sangue para exames devem ser coletadas pelo **menos 5 minutos** antes do exame para permitir o equilíbrio adequado do citrato de sódio com a amostra.

#### **Para coletar e processar as amostras de sangue total citratado:**

- 1. Remova os cartuchos de PTT citradado e/ou aPTT citratado IDEXX Coag Dx do refrigerador e aguarde até que atinjam a temperatura ambiente (15º-30ºC/59º-86ºF). O procedimento levará de 30 a 60 minutos. **Não** abra a embalagem antes de usar.
- 2. Prepare o local da punção venosa realizando a tricotomia (se necessário) e limpando com álcool. Seque o local completamente, pois o álcool interfere no ensaio de coagulação.
- 3. Use **um** dos seguintes métodos para coletar a amostra de sangue:
	- Colete a amostra diretamente em um tubo com vácuo contendo citrato de sódio a 3,2% e deixe o sangue ser sugado para o tubo até atingir o volume indicado.
	- Colete a amostra com uma seringa de plástico (não de vidro) e depois use a agulha da seringa para perfurar a tampa de um tubo com vácuo contendo citrato de sódio a 3,2%. Deixe o sangue ser sugado para dentro do tubo até ele atingir o volume indicado.

**Nota:** Você deve preencher o tubo com citrato até o volume de sucção indicado.

- 4. Misture suavemente invertendo o tubo pelo menos 4 vezes. Deixar a amostra se equilibrar com o citrato por pelo menos 5 minutos antes do exame.
- 5. Com a etiqueta voltada para cima, insira o cartucho de PT citratado, ou aPTT citratado no Analisador IDEXX Coag Dx para aquecer (de 30 a 90 segundos) (Figura 4-8). Empurre o cartucho até o fim.

**Nota:** Se o Analisador Coag Dx não estiver conectado à Estação† IDEXX VetLab, pressione a tecla "**ID**" e insira a ID do Cliente, a ID do Paciente e a espécie. (Consulte a seção *4.1.2 Inserindo IDs do Cliente e do Paciente e Espécie* para obter mais informações.)

**Importante:** Aguarde até o analisador exibir a mensagem "Add Sample. Press Start" (Adicione a amostra. Pressione Início) antes de prosseguir para a próxima etapa.

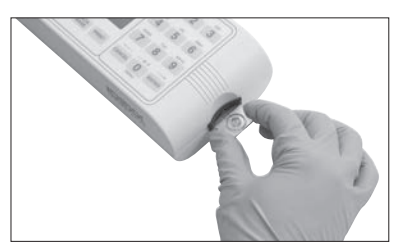

**Figura 4-8:** Insira o cartucho de PT citradado ou de aPTT citratado Coag Dx

- 6. Novamente, misture suavemente a amostra invertendo o tubo por pelo menos quatro vezes.
- 7. Usando a pipeta plástica descartável fornecida com o cartucho do Coag DX, colete a amostra do tubo com vácuo (Figura 4-9) e, em seguida, coloque uma gota de sangue dentro da cavidade de amostra do cartucho, preenchendo completamente a cavidade (Figura 4-10).

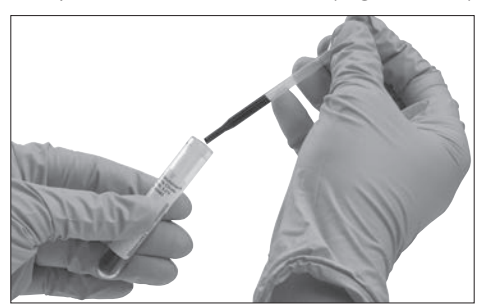

**Figura 4-9:** Colete a amostra do tubo de vácuo com citrato de sódio a 3,2%

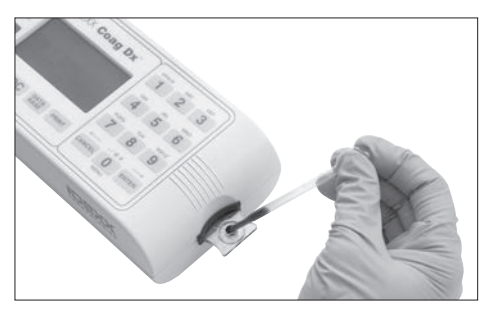

**Figura 4-10:** Adicione a amostra ao centro da cavidade

**Nota:** Uma quantidade suficiente de sangue deve ser adicionada à cavidade da amostra de forma a preenchê-la até em cima (Figura 4-11 suficiente e Figura 4-12 insuficiente). O menisco da amostra transbordará ligeiramente sobre a cavidade da amostra. No caso de uma gota grande de sangue transbordar acima do centro da cavidade de amostra (Figura 4-13), use a pipeta de plástico para empurrar o sangue extra para a cavidade de amostra exterior (Figura 4-14).

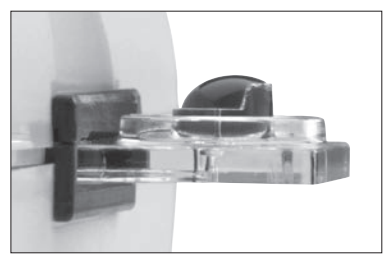

**Figura 4-11:** A amostra é suficiente; o **Figura 4-12:** Amostra insuficiente menisco transborda sobre a cavidade da amostra

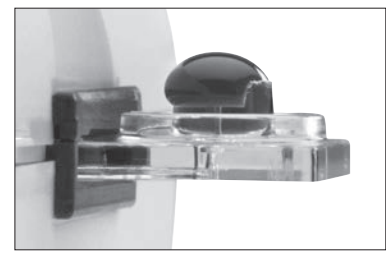

**Figura 4-13:** Amostra muito grande **Figura 4-14:** Amostra empurrada

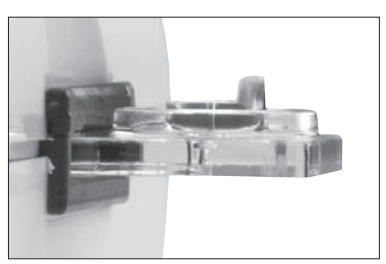

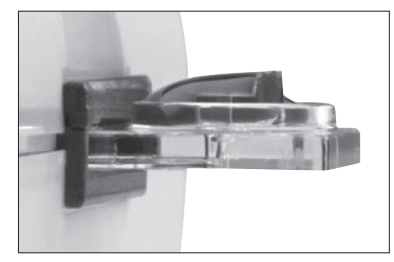

para a cavidade externa

8. Pressione a tecla "**Start**" (Figura 4-15). O tempo decorrido (em segundos de sangue total) é exibido até que o sangue coagule. Assim que um coágulo é detectado, o analisador emite um sinal sonoro. Os resultados finais do exame são exibidos na tela.

**Nota:** As mensagens de erro "Sample too small" (amostra muito pequena), "Sample too large" (amostra muito grande) ou "Sample not seen" (amostra não vista) serão exibidas se uma quantidade incorreta de amostra for adicionada. Repita o exame; você deve usar um novo cartucho.

9. Remova o cartucho. Os resultados são salvos e as informações do cliente/paciente são excluídas para que a amostra de um novo paciente possa ser examinada. Descarte as agulhas, seringas, pipetas e cartuchos usados nos recipientes de lixo adequados.

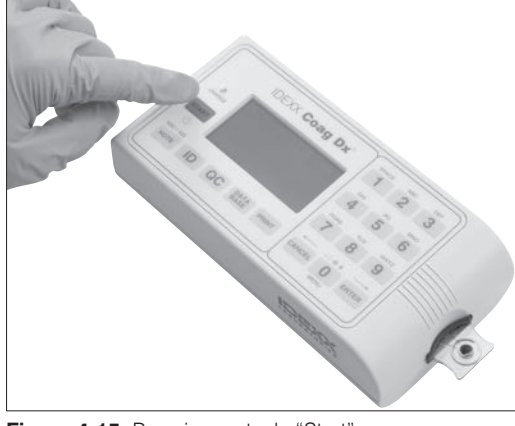

**Figura 4-15:** Pressione a tecla "Start"

#### **Notas:**

- Cada folheto de informações do Cartucho Coag Dx\* fornece intervalos de referência de caninos e felinos. Os intervalos de referência de equinos são fornecidos apenas para exames de PT e PT citratado.
- **Coag Dx usado sozinho:** Quando o cartucho é removido, os resultados são salvos no banco de dados e impressos se a impressora estiver ligada. A data e a hora do exame, a ID do Cliente, a ID do paciente, a espécie e a mensagem de erro (se for detectado um erro no exame ou amostra) são impressas com o resultado do exame.

<span id="page-38-0"></span>**• Conectado à Estação<sup>†</sup> IDEXX VetLab:** Quando o cartucho é removido da câmara de análise do Analisador Coag Dx, os resultados são enviados para a Estação† IDEXX VetLab, onde eles são armazenados com o registro do paciente. É possível imprimir os resultados dos pacientes a partir da Estação† IDEXX VetLab.

Consulte o Manual do Operador da Estação IDEXX VetLab para obter instruções sobre como imprimir os resultados dos pacientes.

# **4.2.3 Limitações**

**Importante:** Os resultados dos exames do Analisador IDEXX Coag Dx são afetados pela técnica inadequada durante a coleta do sangue e da transferência dele para a cavidade de amostra. A precisão do exame depende em grande parte da qualidade da amostra de sangue, que, por sua vez, depende da coleta da amostra de sangue e da transferência do sangue para o cartucho de exame. Consulte as instruções da embalagem do cartucho individual para conhecer as limitações específicas.

Os resultados do exame do Analisador IDEXX Coag Dx devem sempre ser analisados levando-se em consideração uma condição específica do paciente ou do tratamento com anticoagulante. Todos os resultados do exame que apresentarem inconsistência com o estado clínico do paciente devem ser repetidos ou suplementados com exames de diagnóstico adicionais.

**As amostras com hematócrito inferior a 20% ou superior a 55% não são recomendadas, devido a uma densidade óptica fora do nível de detecção do Analisador IDEXX Coag Dx.**

# <span id="page-39-0"></span>Capítulo 5: Controle de qualidade

Exames de controle de qualidade de rotina devem fazer parte de um programa de controle de qualidade abrangente. O exame de controle de qualidade do Analisador IDEXX Coag Dx consiste no teste de desempenho do sistema e na verificação da temperatura do sistema por meio do uso do sistema de Controle de Qualidade Eletrônico (EQC - Electronic Quality Control). O padrão de fábrica para realizar automaticamente o CQE no Analisador IDEXX Coag Dx está marcado para as 03h00.

#### **5.1 Verificação automática**

O Analisador IDEXX Coag Dx realiza uma verificação automática (self-check) toda vez que ele é ativado e que um exame é realizado. Quando um exame é iniciado por meio da inserção de um cartucho, as verificações de sistema são realizadas automaticamente e incluem:

- Verificação da carga da bateria suficiente para concluir um exame completo.
- Verificação do tipo de exame no visor da tela a fim de garantir que os LEDs usados para identificação do exame estejam funcionando adequadamente.
- Verificação de que a temperatura do cartucho esteja a 37°C  $\pm$  1,0°C (98,6°F  $\pm$ 2,0ºF). Se esta temperatura não for atingida ou for excedida, uma mensagem de erro apropriada é exibida e não será possível realizar o exame.
- Verificação de que a amostra está presente e que tem o tamanho suficiente para a realização do exame. Isso garante que as bombas e os LEDs de detecção de amostra estão funcionando corretamente e que o cartucho está adequadamente lacrado. Caso tais parâmetros do analisador e da amostra não sejam adequados, o exame é encerrado e uma mensagem de erro é exibida.
- Verificação do funcionamento correto dos temporizadores internos para cada exame. Se o temporizador do sistema e o temporizador do ensaio entrarem em conflito, a mensagem "real-time clock error" (erro de relógio de tempo real) é exibida e o resultado do exame não é exibido.

#### **5.2 Verificando a temperatura do Analisador**

A temperatura do analisador IDEXX Coag Dx é verificada automaticamente sempre que um EQC é realizado. A verificação de temperatura do analisador garante que a temperatura de 37°C  $\pm$  1,0°C (98,6°F  $\pm$  2,0°F) seja mantida durante o exame.

**Nota:** Se a leitura da temperatura estiver fora do limite, procure a Assistência Técnica da IDEXX.

### **5.3 Realizando o Controle de Qualidade Eletrônico**

O Controle de Qualidade Eletrônico (EQC) interno automático oferece uma verificação eletrônica em dois níveis do desempenho do analisador. O EQC é realizado automaticamente (diariamente) caso o Analisador IDEXX Coag Dx esteja conectado ao módulo de alimentação CA/CC e estiver ligado. Os resultados do EQC são armazenados no banco de dados e são exibidos por cinco minutos (ou até que você pressione "**Cancel**").

#### **Notas:**

- O padrão de fábrica para executar automaticamente o EQC no Analisador IDEXX Coag Dx está definido para às 03:00AM. É possível redefinir esse horário ou desativar a opção de EQC automático. Consulte a seção *3.8.4 Definir as opções de controle de qualidade eletrônicos* para obter instruções.
- Você pode cancelar um processo de EQC, se necessário. Basta pressionar "**Cancel**" e depois pressionar **1**.

**Importante:** Certifique-se de remover os cartuchos do analisador após concluir um exame de amostra. Se o EQC for realizado enquanto um cartucho estiver inserido, a mensagem "Detector Blocked" (Detector Bloqueado) é exibida e o exame de EQC não é realizado.

#### **Para realizar o controle de qualidade eletrônico::**

- 1. Certifique-se de que a câmara de análise esteja vazia.
- 2. Pressione "**QC**" para exibir o menu "QC Status" (Estado do CQ).

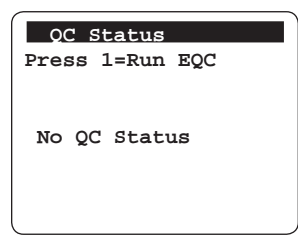

3. Pressione **1** para iniciar o processo de EQC. A câmara de análise aquece a 37ºC  $± 1,0°C$  (98°F  $± 1,0$ °F) e o exame EQC é iniciado. Os resultados são exibidos enquanto o exame está em andamento.

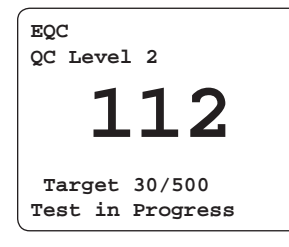

Quando o exame é concluído, os resultados são exibidos na tela e salvos no banco de dados de QC.

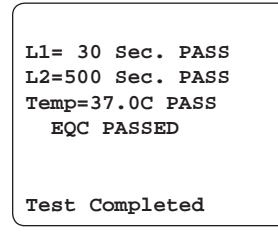

**Nota:** O EQC interno verifica dois níveis de controle de qualidade e a temperatura, e armazena cada resultado. Se um resultado falhar, o exame é interrompido e todos os resultados são registrados como falha. Se você interromper o exame interno de EQC, o exame não será salvo no banco de dados nem impresso.

4. Pressione "**Cancel**" para sair da tela.

# <span id="page-41-0"></span>Capítulo 6: Gestão do banco de dados

O Analisador IDEXX Coag Dx pode armazenar até 600 resultados de exame de pacientes e 600 resultados de exame de controle de qualidade (QC) de exame, juntamente com a data e hora de cada exame. Se a ID do Cliente e/ou a ID do Paciente for inserida para um exame de paciente, essas informações também serão armazenadas.

**Nota:** Se ocorrer um erro com o exame ou com a amostra, a mensagem de erro aplicável será armazenada com o resultado e será incluída na impressão. Consulte o *Capítulo 7: Solução de problemas* para mensagens de erro; causas e soluções.

O recurso de gestão de banco de dados do Analisador IDEXX Coag Dx permite:

- exibir o número total de resultados dos exames de pacientes e de QC atualmente armazenados;
- exibir o número total de resultados adicionais dos exames de pacientes e de QC que podem ser armazenados;
- revisar os resultados dos exames de pacientes e de QC armazenados;
- apagar os resultados dos exames de pacientes e de QC para liberar espaço para exames adicionais

**Cuidado:** Os resultados de exames mais antigos serão substituídos se um exame for realizado quando o banco de dados estiver cheio.

#### **6.1 Visualizando os números totais de exame e números de exames restantes**

Você pode exibir o número total de resultados de exames de pacientes e de QC que estão atualmente armazenados no Analisador IDEXX Coag Dx, bem como o número restante de resultados de exames de pacientes e de QC que pode ser armazenado.

#### **Para exibir os totais dos exames:**

1. Pressione "**Data Base**" (banco de dados) para exibir o menu "Data Base".

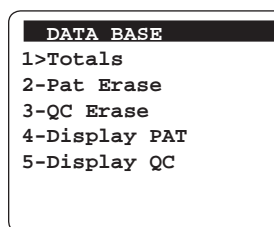

2. Pressione **1** para exibir a tela "Totals".

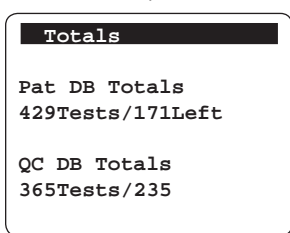

3. Revise as informações. O tela retorna automaticamente para a tela de "Data Base" cerca de cinco segundos depois.

# <span id="page-42-0"></span>**6.2 Revisão dos resultados do exame de EQC e do paciente**

#### **Para revisar os resultados do exame de EQC e do paciente:**

1. Pressione "**Data Base**" (banco de dados) para exibir o menu "Data Base".

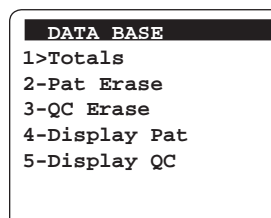

- 2. Realize uma das seguintes ações:
	- Pressione **4** para exibir a primeira linha de resultados do registro mais atual do exame do paciente.
- Pressione **5** para exibir a primeira linha de resultados do registro mais atual do exame de EQC.

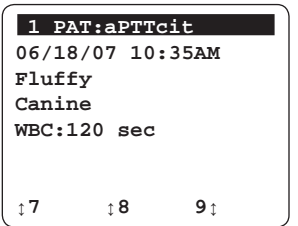

Pressione **8** para exibir páginas adicionais para o resultado deste exame.

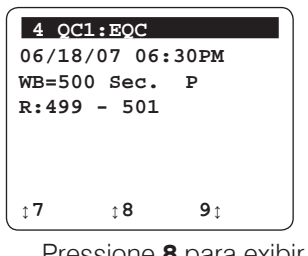

Pressione **8** para exibir páginas adicionais para o resultado deste exame.

- 3. Para percorrer os registros de exames adicionais em cada tela:
	- Pressione **9** para exibir o resultado do próximo exame
	- Pressione **7** para exibir o resultado do exame anterior
- 4. Pressione "**Cancel**" duas vezes para voltar à tela "Insert.... Cartridge".

### **6.3 Excluindo resultados do exame de EQC e do paciente**

#### **Para excluir os resultados do exame de EQC e do paciente:**

1. Pressione "**Data Base**" (banco de dados) para exibir o menu "Data Base".

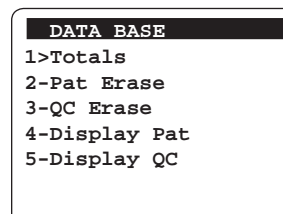

- 2. Realize uma das seguintes ações:
	- Pressione **2** para exibir a  $\vert \cdot \vert$  Pressione **3** para exibir a tela "Pat Era

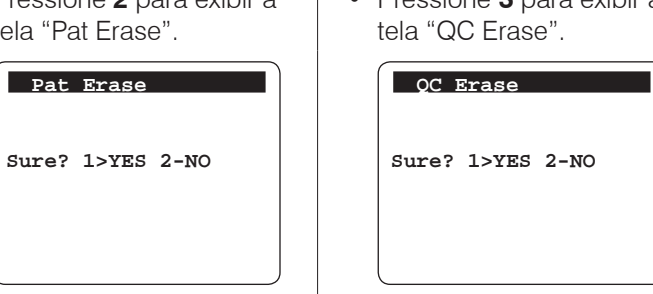

3. Em cada tela, pressione **1** para apagar todos os resultados de exame de QC e do paciente. O analisador exibe a mensagem "Completed" (concluído) e retorna para a tela de "Data Base" (banco de dados).

**Nota:** Pressione **2** ou pressione "**Cancel**" para voltar à tela "Data Base", sem apagar nenhum resultado.

# <span id="page-44-0"></span>Capítulo 7: Solução de problemas

# **7.1 Informações de contato da Assistência Técnica da IDEXX**

# **Estados Unidos, Canadá e América Latina**

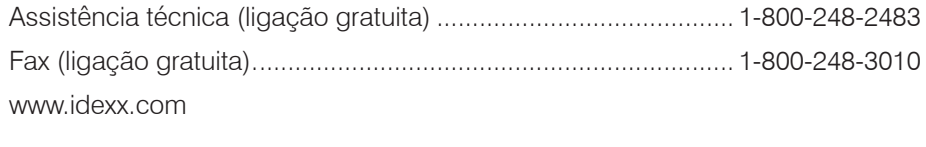

### **Europa**

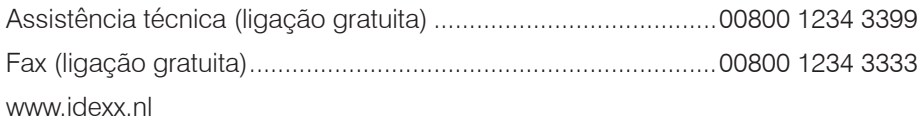

# **Austrália**

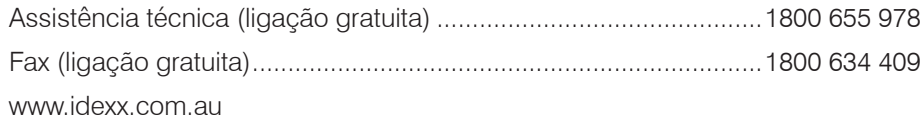

### **Japão**

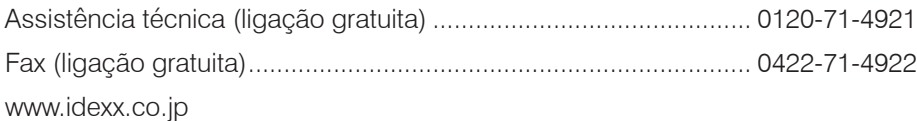

### **Nova Zelândia**

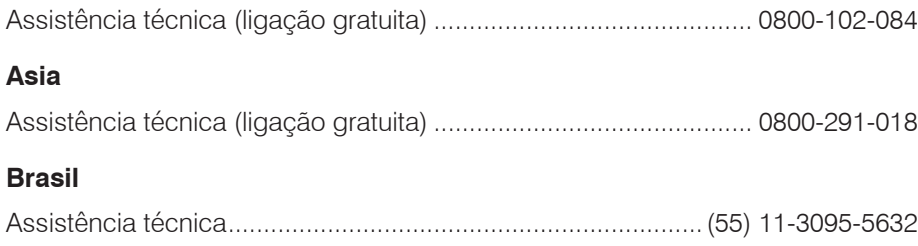

# **7.2 Siglas das mensagens de erro**

A tabela a seguir lista as siglas de mensagens de erro ao exibir os registros de pacientes ou EQC:

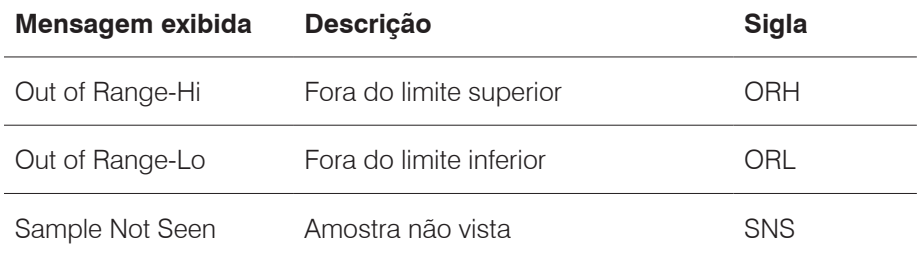

<span id="page-45-0"></span>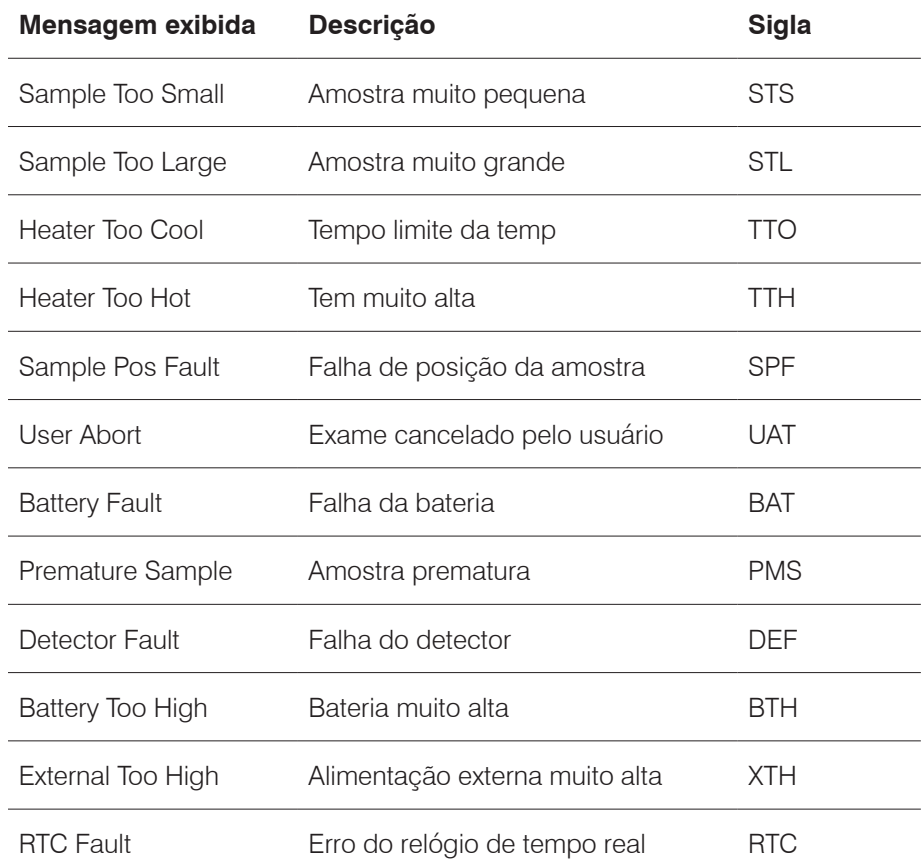

# **7.3 Mensagens de erro do analisador**

As mensagens de erro que podem ser exibidas durante a operação do Analisador IDEXX Coag Dx estão relacionadas a seguir. A causa provável e a ação corretiva são apresentadas para cada mensagem.

Algumas mensagens designam uma falha no exame ou na amostra. A mensagem é incluída nos resultados impressos da amostra afetada. Uma lista das siglas utilizadas nestas mensagens pode ser encontrada na seção *7.2 Siglas das mensagens de erro*.

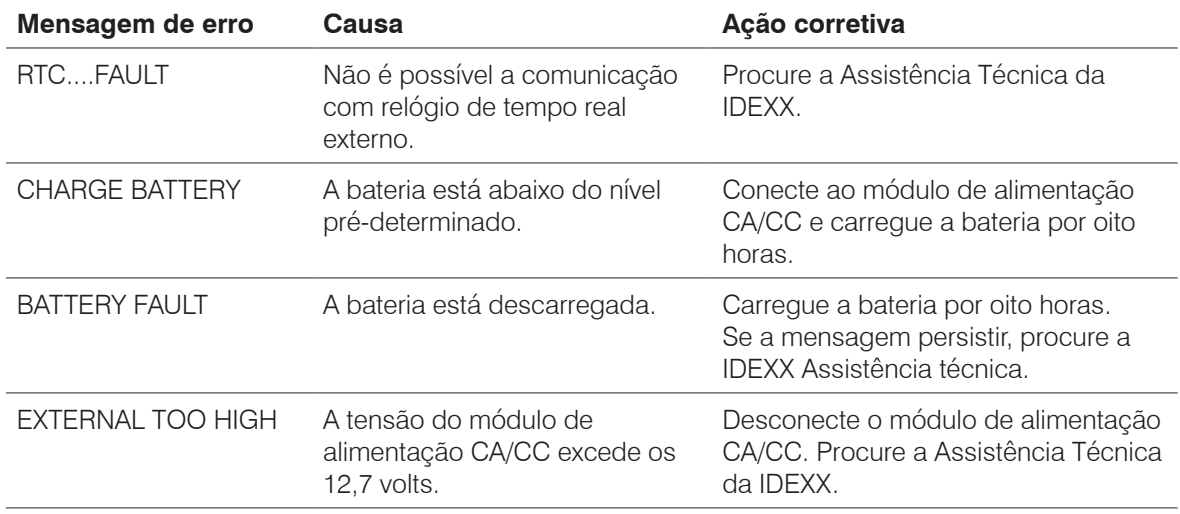

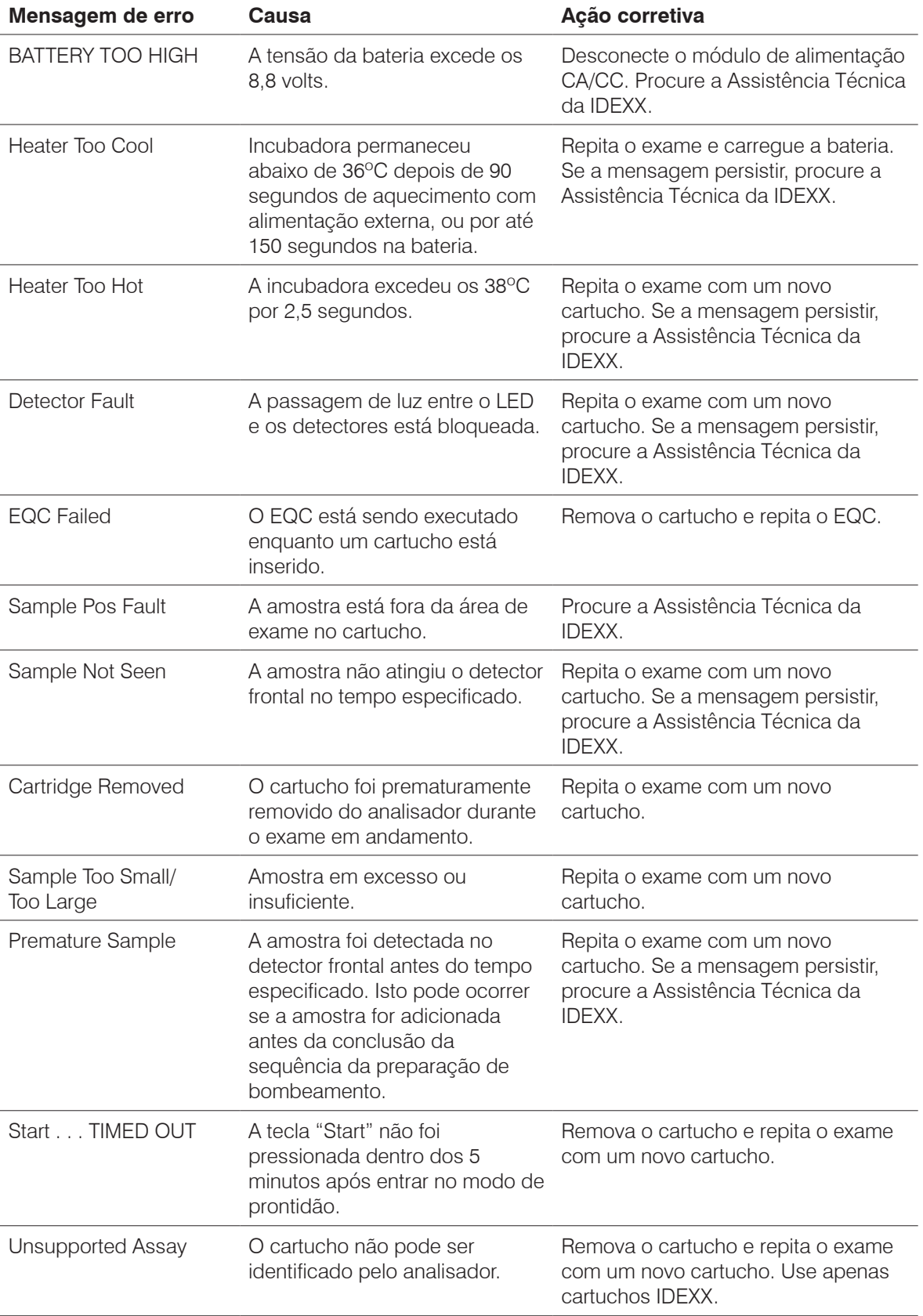

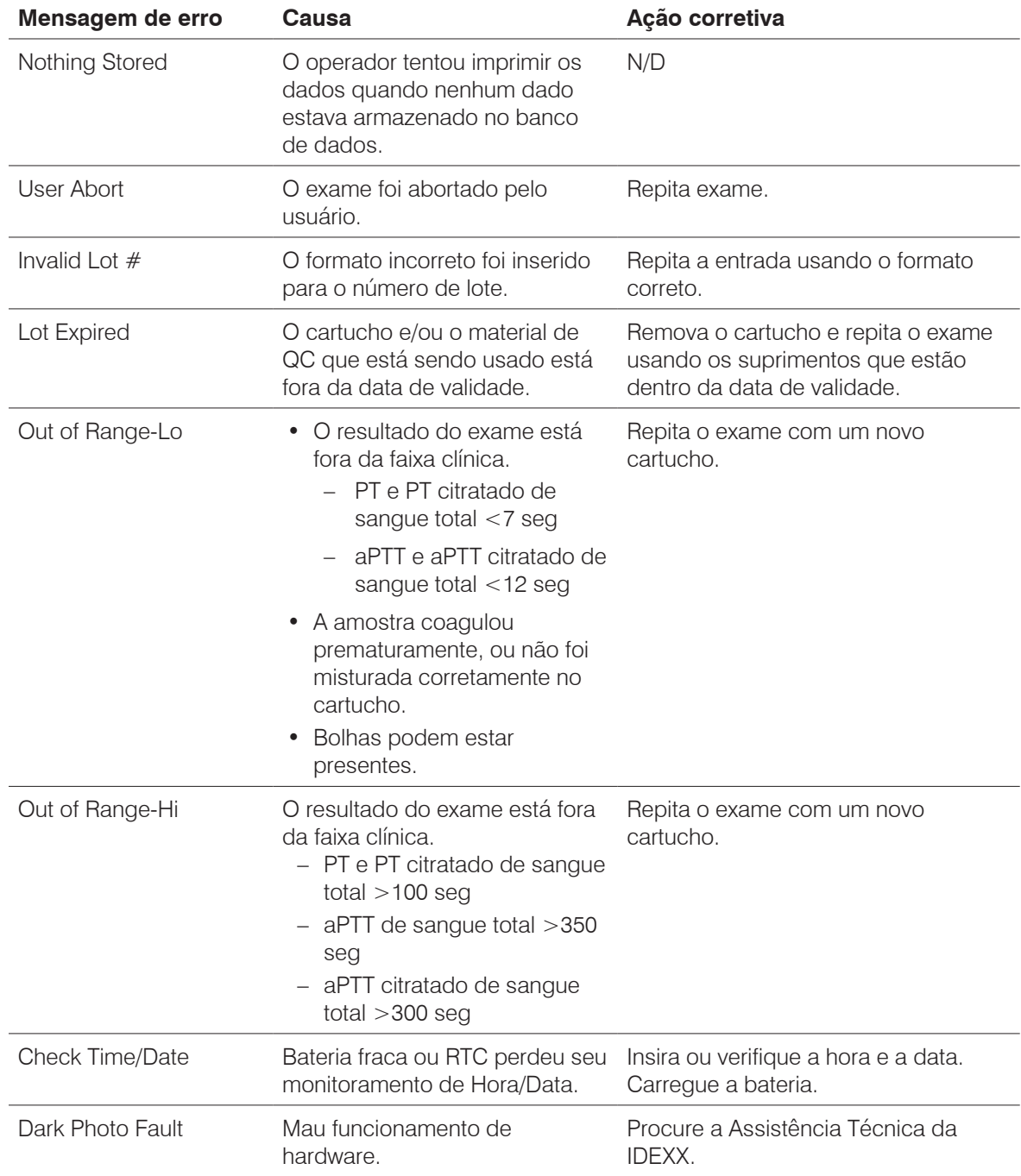

# <span id="page-48-0"></span>Apêndices

# **Apêndice A: Especificações do Analisador IDEXX Coag Dx**

As especificações do Analisador IDEXX Coag Dx estão relacionadas a seguir.

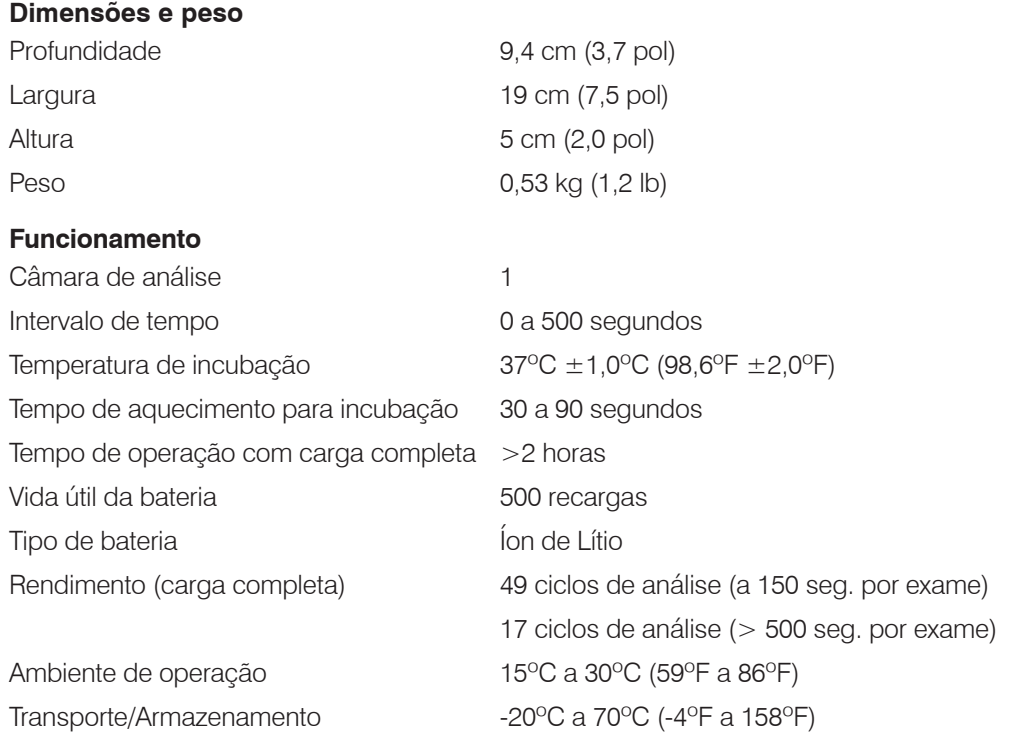

# **Módulo de alimentação CA/CC**

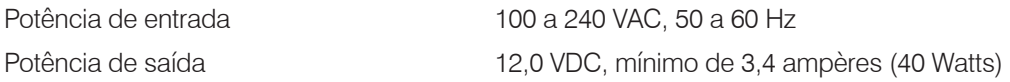

#### **Calibração**

O Analisador IDEXX Coag Dx é calibrado no local de fabricação para teste e verificação de todas as funções. O analisador também é calibrado automaticamente, pois todas as funções do analisador são continuamente monitoradas e verificadas pelo software do analisador quando um exame é realizado. O analisador não exige calibração adicional por parte do usuário.

# <span id="page-49-0"></span>**Apêndice B: Assistência e manutenção**

#### **B.1 Manutenção de rotina**

Inspecione e limpe a abertura do cartucho, se necessário. Remova sangue seco residual ou outros materiais estranhos usando cotonetes umedecidos em água.

Retire toda a água residual com cotonetes secos. Se necessário o uso de um desinfetante, use uma solução de 0,5% de hipoclorito de sódio ou uma diluição a 10% de água sanitária na água. Limpe o analisador com um pano umedecido em água para remover a água sanitária residual das superfícies plásticas.

Aplique a solução de limpeza e desinfecção às áreas contaminadas com sangue. **Não** use solventes ou soluções de limpeza fortes, pois podem danificar os componentes de plástico do analisador. A manutenção de rotina além da limpeza normalmente não é necessária.

#### **B.2 Assistência**

O Analisador IDEXX Coag Dx monitora automaticamente seu circuito interno e informa automaticamente problemas internos na tela do monitor. O mau funcionamento é indicado por mensagens de erro; vide *Capítulo 7: Solução de problemas*. O analisador não possui nenhum componente cuja manutenção possa ser feita pelo usuário.

### **B.3 Cuidados com a bateria**

Para otimizar a vida útil da bateria, recomenda-se que o Analisador IDEXX Coag Dx seja operado com a sua bateria durante o dia. Ele pode ser conectado a uma tomada CA durante a noite para deixar as baterias recarregando. A vida útil da bateria de lítio é otimizada quando a bateria é utilizada desta maneira.

Quando as baterias estão descarregadas até o ponto em que um exame válido não pode ser realizado, o analisador exibirá "CHARGE BATTERY" (CARREGAR BATERIA) (consulte o *Capítulo 7: Solução de problemas*). Neste ponto, o analisador deve ser conectado para operação e recarga. Uma vez conectado a uma tomada CA, o analisador pode ser usado imediatamente.

### **B.4 Descarte do Analisador**

Se o descarte for necessário, siga os regulamentos locais para o descarte de baterias de íon de lítio e dispositivos eletrônicos. Para mais informações, visite http://www.idexx.co.uk/html/en\_gb/corporate/weee-home-uk.html.

# <span id="page-50-0"></span>**Apêndice C: Impressão (Analisador Coag Dx usado sozinho)**

O analisador IDEXX Coag Dx pode ser conectado a uma impressora térmica Seiko (modelo DPU-414-30-B). No entanto, a IDEXX não fornece ou oferece suporte para impressoras externas para o Analisador Coag Dx. Os resultados do Analisador Coag Dx podem ser impressos por meio da conexão com uma Estação<sup>†</sup> VetLab IDEXX (consulte a seção 2.4 Conectando à Estação IDEXX VetLab).

# **C.1 Conectando uma impressora**

#### **Para conectar o Analisador IDEXX Coag Dx a uma impressora térmica Seiko:**

- 1. Obtenha um cabo de interface da impressora.
- 2. Conecte uma das extremidades do cabo à porta RS232 na lateral do Analisador Coag Dx.
- 3. Conecte a outra extremidade do cabo de impressora à impressora.
- 4. Siga as instruções do fabricante da impressora para instalar ou conectar a impressora.

**Nota:** Para obter suporte adicional ao conectar uma impressora externa, procure a Assistência Técnica da IDEXX.

#### **Para imprimir uma página de teste na impressora:**

- 1. Pressione e segure "**Start**" para ligar o analisador.
- 2. Pressione "**Print**" para exibir a tela "Print Menu-1".

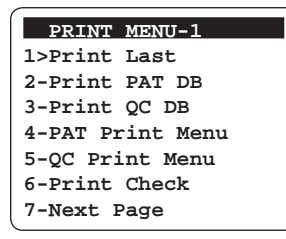

- 3. Pressione **6** para imprimir um conjunto de caracteres ASCII na impressora conectada para verificar se a porta da impressora funciona corretamente.
- 4. Pressione "**Cancel**" para voltar à tela "Insert .... Cartridge".

# **C.2 Definindo o Cabeçalho de Relatório Impresso**

O cabeçalho padrão que aparece na parte superior de cada impressão é:

**- - - - IDEXX - - - -**

Você pode personalizar este cabeçalho, conforme necessário.

#### **Para personalizar o cabeçalho do relatório:**

- 5. Pressione "**Print**" para exibir a tela "Print Menu-1".
- 5. Pressione **7** para exibir a próxima página, a tela de "Print Menu-2".
- 5. Pressione **1** para exibir a tela "Enter Hearder".
- 5. Use o teclado numérico para digitar o cabeçalho que deseja que apareça nas impressões do Analisador IDEXX Coag Dx.
- 5. Quando terminar de inserir o cabeçalho do relatório, pressione e segure a tecla **Enter** para salvar o cabeçalho.

**Nota:** Pressione e segure a tecla "**Cancel**" para retornar à tela "Print Menu-2" sem salvar o novo cabeçalho.

#### **Dicas:**

- Pressione a tecla "**Note**" para alterar o modo de entrada de dados do teclado numérico para o alfabético.
- Ao inserir caracteres alfabéticos, avance da letra exibida para a próxima letra nessa tecla, pressionando a tecla novamente antes de o cursor avançar. Solte a tecla (por pelo menos um segundo) quando o caractere selecionado for exibido. O caractere é salvo e o cursor avança para a direita.
- Use a tecla "**Cancel**" como uma tecla de seta para a esquerda e a tecla "**Enter**" como uma tecla de seta para a direita.

# <span id="page-51-0"></span>**C.3 Imprimindo informações do sistema**

#### **Para imprimir informações do sistema (apenas em uma impressora externa):**

1. Pressione "**Print**" para exibir a tela "Print Menu-1" e pressione **7** para exibir a tela "Print Menu-2".

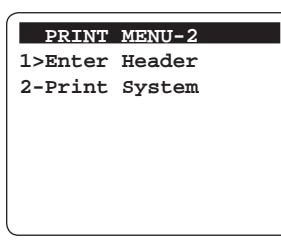

2. Pressione **2** para imprimir a versão do software do sistema, o número de série do sistema e os parâmetros do programa. Pressione "**Cancel**" duas vezes para voltar à tela "Insert....Cartridge".

### **C.4 Usando as opções de impressão de supervisor**

#### **Para imprimir as informações de lote do Cartucho Coag Dx e as informações de lote de QC:**

A capacidade de armazenar e imprimir as informações de Lote do Cartucho IDEXX Coag Dx (Opção 1) e as informações do Lote de Controle de Qualidade (Opção 2) estarão disponíveis em uma versão futura do software.

#### **Para definir a taxa de transmissão da impressora:**

1. Pressione **0** (zero) para exibir o menu "Main" (principal).

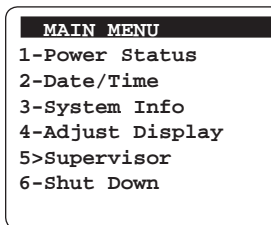

2. Pressione **5** para exibir o menu "Supervisor" e digite o número de identificação pessoal (PIN) para acessar esse menu. Se um PIN ainda não tiver sido atribuído, **pressione e segure a tecla "Enter"** para acessar o menu.

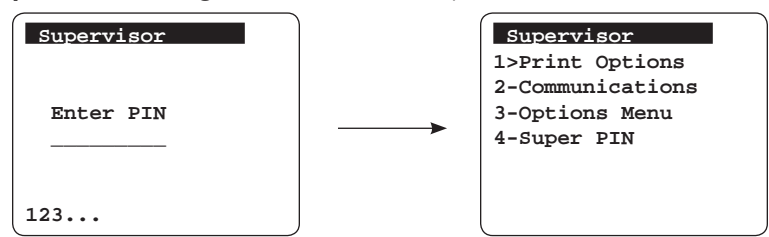

3. No menu "Supervisor", pressione **1** para exibir o menu "Print Options" (opções de impressão).

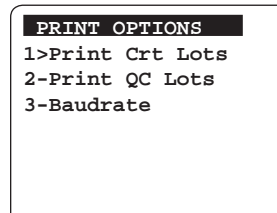

<span id="page-52-0"></span>4. Pressione **3** para exibir o menu "Baud Rate" (taxa de transmissão).

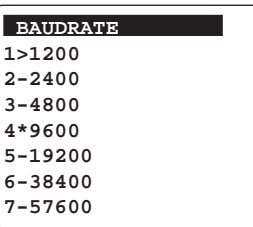

**Nota:** O asterisco (\*) indica a seleção atual para a taxa de transmissão.

- 5. Insira o número da taxa de transmissão que deseja definir para a impressora. A mensagem "[Baud Rate] Data Stored" é exibida brevemente.
- 6. Pressione "**Cancel**" para voltar ao menu "Print Options".
- 7. Pressione "**Cancel**" novamente para voltar ao menu "Supervisor".

#### **C.5 Impressão dos resultados do paciente**

Você pode imprimir os resultados do último exame realizado, de todos os resultados no banco de dados ou de um paciente específico.

#### **Para imprimir os resultados do último exame:**

1. Pressione "**Print**" para exibir o menu "Print".

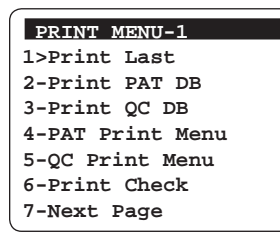

- 2. Pressione **1** para imprimir os resultados do último exame no analisador.
- 3. Pressione "**Cancel**" para voltar à tela "Insert...Cartridge".

#### **Para imprimir todos os resultados no banco de dados do paciente:**

1. Pressione "**Print**" para exibir o menu "Print".

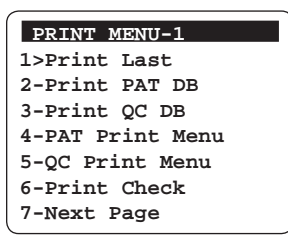

- 2. Pressione **2** para imprimir todos os resultados armazenados no banco de dados do paciente.
- 3. Pressione "**Cancel**" para voltar à tela "Insert...Cartridge".

#### **Para imprimir os resultados específicos do paciente:**

1. Pressione "**Print**" para exibir o menu "Print".

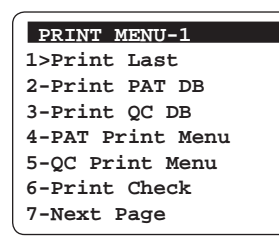

2. Pressione **4** para exibir o menu para imprimir os resultados do paciente.

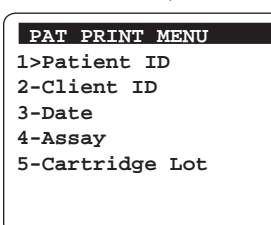

- 3. Imprima os resultados dos exames desejados:
	- **ID do Paciente**—Pressione **1** para exibir a tela de ID do Paciente. Insira a ID do Paciente e, em seguida, **pressione e segure "Enter"**. Todos os resultados do exame do paciente especificado são impressos.
	- **ID do Paciente**—Pressione **2** para exibir a tela de ID do Cliente. Digite a ID do Cliente e, em seguida, **pressione e segure "Enter"**. Todos os resultados do paciente designado a este cliente são impressos.
	- **Data**—Pressione **3** para exibir a tela de Data. Insira a data usando o teclado e, em seguida, **pressione e segure "Enter"**. Todos os resultados do exame do paciente na data especificada são impressos.
	- **Ensaio**—Pressione **4** para exibir a tela de Ensaio. Insira o número do ensaio ou do controle de qualidade para o qual você deseja imprimir os resultados e, em seguida, **pressione e segure "Enter"**. Todos os resultados do ensaio especificado ou do controle de qualidade são impressos.

#### **Dicas:**

- Pressione a tecla "**Note**" para alterar o modo de entrada de dados do teclado numérico para o alfabético.
- Ao inserir caracteres alfabéticos, avance da letra exibida para a próxima letra nessa tecla, pressionando a tecla novamente antes de o cursor avançar. Solte a tecla (por pelo menos um segundo) quando o caractere selecionado for exibido. O caractere é salvo e o cursor avança para a direita.
- Use a tecla "**Cancel**" como uma tecla de seta para a esquerda e a tecla "**Enter**" como uma tecla de seta para a direita.
- **Lote do cartucho**—A capacidade de imprimir as informações de Lote do cartucho IDEXX Coag Dx estará disponível em uma versão futura do software.
- 4. Pressione "**Cancel**" para voltar ao menu "Print". Pressione "**Cancel**" novamente para voltar à tela "Insert .... Cartridge".

# <span id="page-54-0"></span>**C.6 Impressão dos resultados do Controle de Qualidade Eletrônico**

Você pode imprimir todos os resultados de controle de qualidade eletrônico armazenados no analisador, ou imprimir os resultados de EQC específicos por data.

#### **Para imprimir os resultados de EQC:**

1. . Pressione "**Print**" para exibir a tela "Print Menu-1".

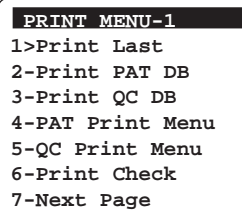

2. Pressione **5** para exibir a tela "QC Print Menu".

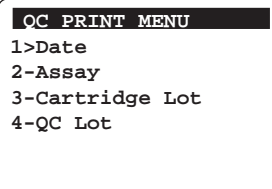

- 3. Imprima os resultados desejados de QC:
	- **Data**—Pressione **1** para exibir a tela "Date". Insira a data e, em seguida, **pressione e segure "Enter"**. Todos os resultados EQC obtidos na data especificada são impressos.
	- **Ensaio**—Pressione **2** para exibir a tela "Assay" e depois pressione **1** para imprimir os resultados de EQC. Todos os resultados do exame de EQC do ensaio especificado são impressos.

**Nota:** A capacidade de imprimir as informações de Lote do Cartucho IDEXX Coag Dx (Opção 3) e as informações do Lote de Controle de Qualidade (Opção 4) estará disponível em uma versão futura do software.

4. Pressione "**Cancel**" duas vezes para voltar à tela "Insert.... Cartridge".

# <span id="page-55-0"></span>**Apêndice D: Normas de segurança**

#### **D.1 Diretrizes e requisitos de normas de segurança**

O Analisador IDEXX Coag Dx está em conformidade com as seguintes diretrizes e requisitos das normas de segurança:

#### **Segurança**

CAN/CSA C22.2 No. 61010-1:2012 CAN/CSA C22.2 No. 61010-2-010:2009 UL 61010-1:2012 EN 61010-1:2010 EN 61010-2-010:2003

#### **Emissões**

EN 55011:2009 A1:2010 Grupo 1 Classe A EN 61326-1:2006 Limite da Classe A.

Este instrumento foi projetado e testado para CISPR 11 Classe A. Em um ambiente doméstico,ele que pode causar interferência de rádio, neste caso, você pode precisar tomar medidas para mitigar a interferência.

#### **Imunidade**

EN 61326-1:2006 Limites da Tabela 2.

Proteção contra a penetração de líquidos: Comum (sem proteção conforme definido pela IEC 60529)

Limpeza e desinfecção do produto: Apenas de acordo com recomendações da documentação do fabricante incluída.

Modo de operação dos equipamentos: Contínuo

Grau de segurança de aplicação em presença de mistura anestésica inflamável com ar, oxigênio ou óxido nitroso: Não adequado

Degree of Safety of Application in the Presence of Flammable Anesthetic Mixture With Air, Oxygen or Nitrous Oxide: Not Suitable

**Note:** Tal como definido nas normas acima, a classificação de "Não recomendado" não se destina a indicar que o analisador não é adequado para uso em ambiente de sala de cirurgia (OR). Pelo contrário, pretende-se com isso indicar que o analisador não é adequado para uso na presença direta de uma mistura de anestésicos inflamáveis com o ar, oxigênio ou óxido nitroso.

É de responsabilidade da IDEXX fornecer informações de compatibilidade eletromagnética ao cliente ou usuários. O usuário é responsável por garantir um ambiente eletromagnético compatível para que o instrumento funcione adequadamente.

Toda a documentação relevante é mantida arquivada na IDEXX Laboratories, Inc. Westbrook, Maine, EUA.

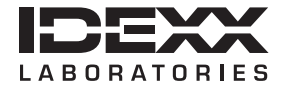

One IDEXX Drive Westbrook, Maine 04092 EUA **idexx.com**